# **Orientalmotor**

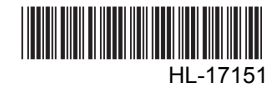

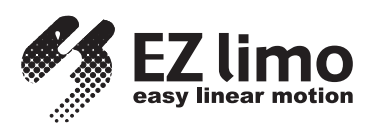

# **Data Editing Software** EZED2

# OPERATING MANUAL

Thank you for purchasing an Oriental Motor product.

This Operating Manual describes product handling procedures and safety precautions.

- Please read it thoroughly to ensure safe operation.
- Always keep the manual where it is readily available.

Table of contents

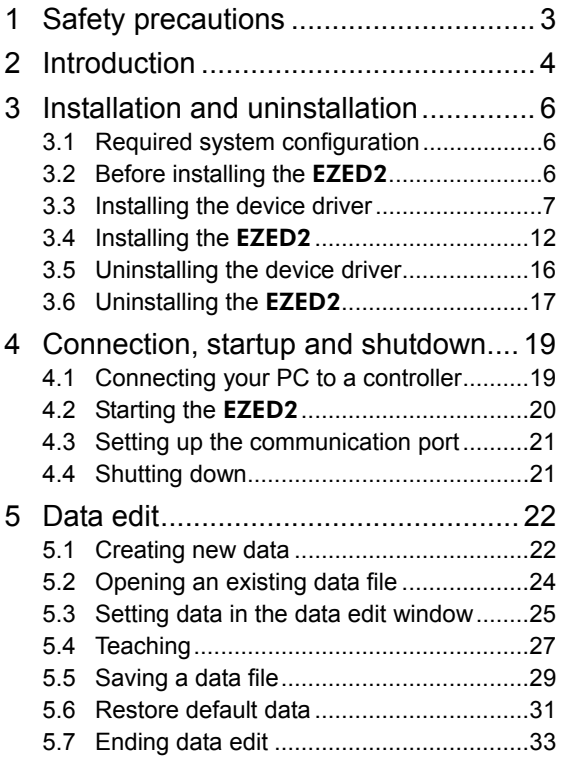

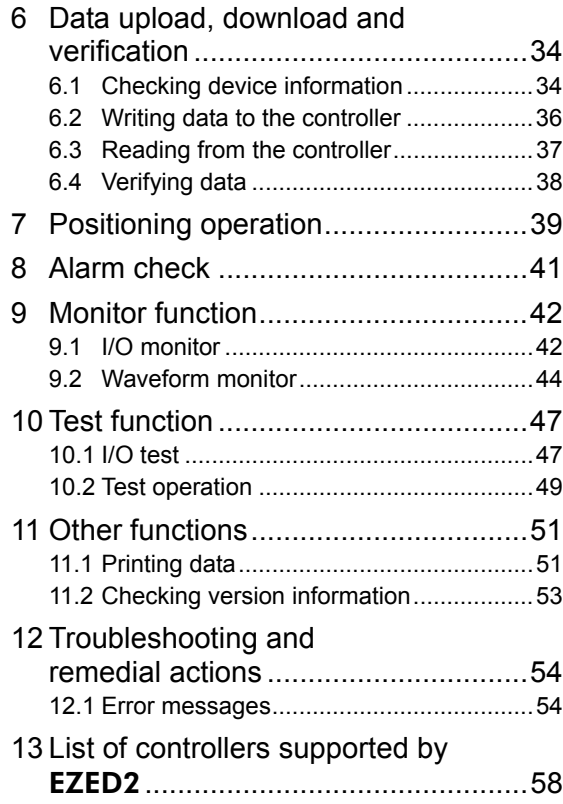

# **1 Safety precautions**

The following describe the safety precautions so that this product is used in a safe manner.

The **EZED2** is designed with the assumption that the user has an understanding of basic operations such as starting up and exiting applications and how to use a mouse in Windows 2000, Windows XP, Windows Vista and Windows 7. Use the product only after carefully reading and fully understanding these instructions.

Also read the "Safety precautions" section in the operating manual that came with the product you are combining with the EZED2.

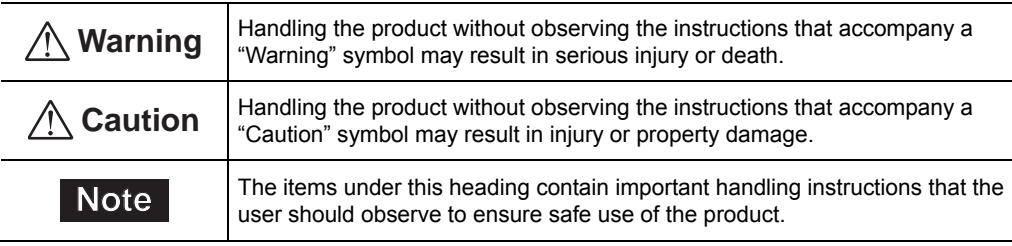

# **Warning**

#### Connection

• Turn off the power to both the PC and applicable product when connecting. Failure to follow this instruction may cause electric shock.

# **Caution**

#### Connection

• When grounding the positive terminal of the power supply, do not connect any equipment (PC, etc.) whose negative terminal is grounded. Doing so may cause the equipment and applicable product to short, damaging both. Use a teaching pendant **EZT1** or programming console MPC10 for editing data.

#### Disposal

• Dispose the EZED2 as industrial waste.

# **2 Introduction**

Perform any installation, uninstallation, editing, and other operations for the data editing software EZED2 using an account with Administrator privileges.

#### **Notation rules**

This manual has been described in accordance with the following notation. The screens shown in this manual are those displayed in Windows XP.

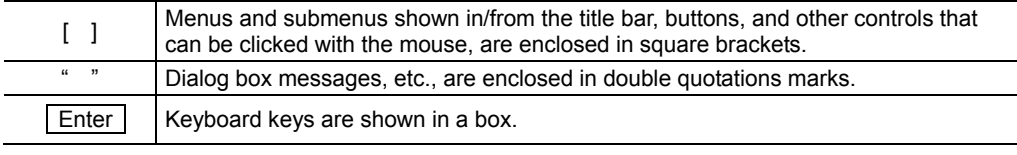

**Note** The screens provided in this operating manual are those displayed in an ESMC controller by controller mode.

#### ■ Functions of **EZED2**

The **EZED2** is PC software for editing the data necessary for the operation of motorized actuators. Data can be edited in various PC screens, or data set in an applicable product can be checked from a PC. The key functions of the **EZED2** are explained below.

#### • Editing and saving the data

Operation data and parameters can be created and edited. Data edited in the **EZED2** can be written to an applicable product (download), or data stored in an applicable product can be read into the EZED2 (upload). You can save data files created in the **EZED2** in either the **EZED2**'s dedicated file format (.ez2) or CSV format.

#### • Monitor function

ON/OFF statuses of I/O signals can be monitored. Waveform monitor can be shown in windows display.

#### • Test function

I/O test can be performed to monitor input signals and cause output signals to be output forcibly. You can also perform test operations using the EZED2.

#### **Applicable product**

Refer to "13 List of controllers supported by EZED2" on p.58 for the products that can be used in combination with the EZED2.

These products are referred to as an "applicable product" in this document.

#### **Hazardous substances**

RoHS (Directive 2002/95/EC 27Jan.2003) compliant

### **General specifications of cable**

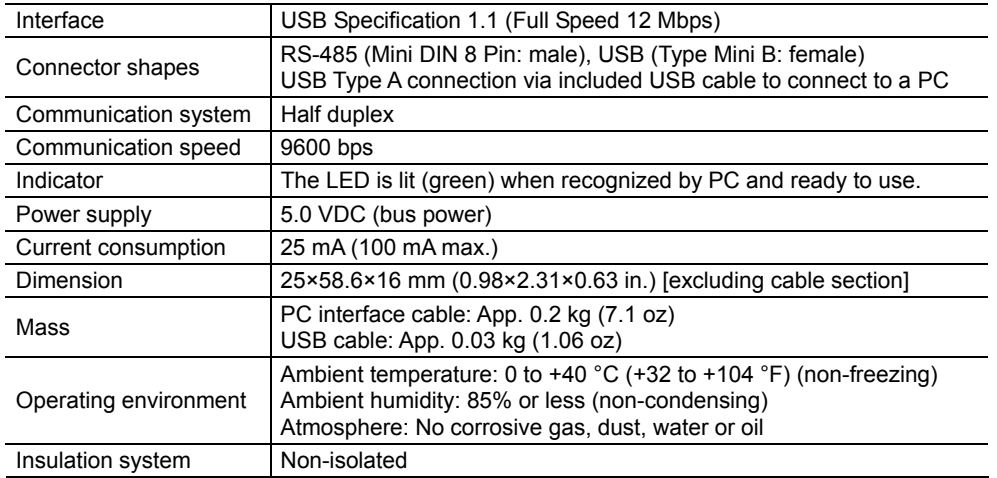

#### ■ When using the **EZED2**

Steps to set operation data and parameters using the EZED2 are shown below.

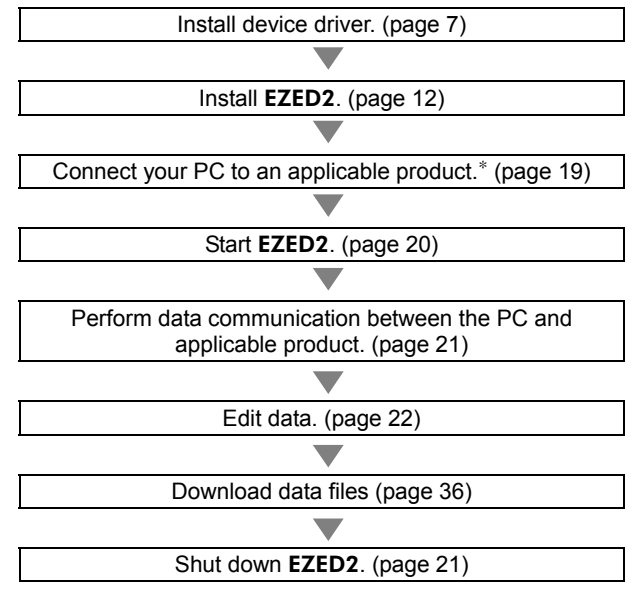

∗ You can also connect the PC and applicable product after editing data. In this case, after saving the edited data to the PC, turn off both the PC power and applicable product power, connect the PC and applicable product, and then start them again.

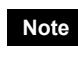

**Note** It is recommended to back up the application program to a suitable storage device or a medium since data loss is a possibility when using software.

# **3 Installation and uninstallation**

# **3.1 Required system configuration**

The installation of the **EZED2** on a PC requires one of the following operating systems (OS) and a PC compatible with the OS you'll be using.

### ■ Operating system (OS)

You need an English version of any of the basic operating systems listed below. The following operating systems are compatible only with the 32-bit (x86) version.

- Microsoft Windows 2000 Professional Service Pack 4 Be sure to apply "Update Rollup 1 for Windows 2000 SP4" supplied by Microsoft Corporation. Check the "Add or Remove Programs" if the Rollup 1 is applied.
- Microsoft Windows XP Home Edition Service Pack 3
- Microsoft Windows XP Professional Service Pack 3
- Microsoft Windows Vista Home Basic Service Pack 2
- Microsoft Windows Vista Home Premium Service Pack 2
- Microsoft Windows 7 Starter Service Pack 1
- Microsoft Windows 7 Home Premium Service Pack 1
- Microsoft Windows 7 Professional Service Pack 1

#### **Personal computer**

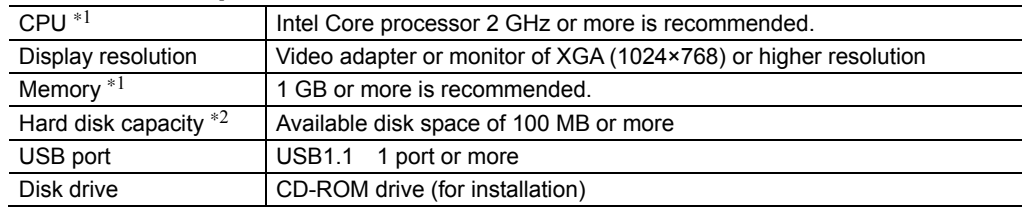

∗1 The hardware requirements for the OS must be satisfied.

∗2 Microsoft .NET Framework 2.0 Service Pack 2 must be installed in your PC so that the EZED2 may function. Microsoft .NET Framework 2.0 Service Pack 2 will be installed automatically, if not already installed. Accordingly, a free hard disk space of up to 500 MB is required in addition to the hard disk capacity specified above.

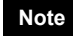

**Note** The required memory and hard disk capacities may be different, depending on the system environment.

# **3.2 Before installing the** EZED2

### ■ Terms for use of this software

Read the terms specified below. Install the EZED2 only if you agree with all of these terms.

- 1. All copyrights to or in the EZED2 belong to Oriental Motor Co., Ltd.
- 2. Unauthorized use or reproduction of the **EZED2** and its operating manual, whether in part or in whole, is prohibited.
- 3. Oriental Motor is not liable for any incidental or indirect loss (data damage, business disruption, loss of business profit, etc.) arising from the use of or inability to use the **EZED2**.

**Note** Administrator privilege is required for installation.

#### ■ If the EZED2 is already installed

If the **EZED2** is already installed, be sure to uninstall it by referring on p.17, and then install the **EZED2** again.

**Note** If an overwrite installation is performed, the EZED2 may not operate properly.

### **3.3 Installing the device driver**

- **Note**  Administrator privilege is required for installation.
	- Do not connect the included USB cable to the PC when installing device drivers.
	- Always install the device driver prior to installing the EZED2.
- 1. Insert the EZED2 CD-ROM into your CD-ROM drive.
- 2. Open the "DRIVER" folder on the CD-ROM.

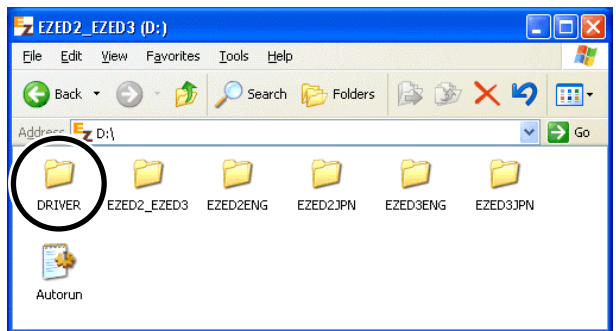

3. Open the "CC05IF-USB" folder.

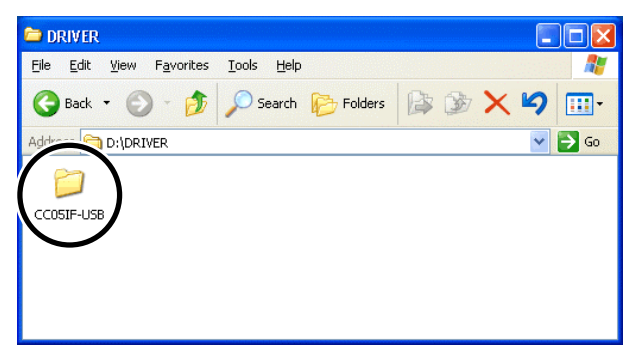

4. Open the "WinXP\_vista\_7" folder.

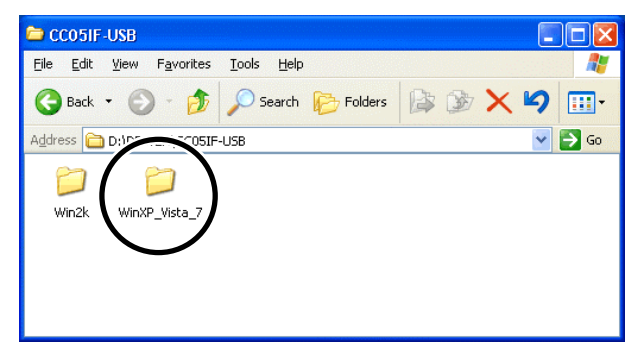

- 5. Start Setup.exe.
	- Installer is launched.

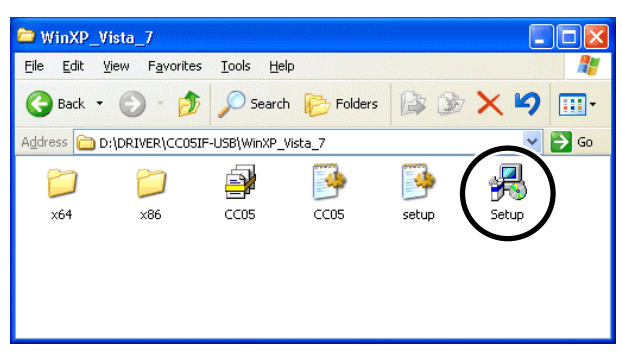

In Windows Vista or Windows 7, right-click Setup.exe and then click [Run as administrator].

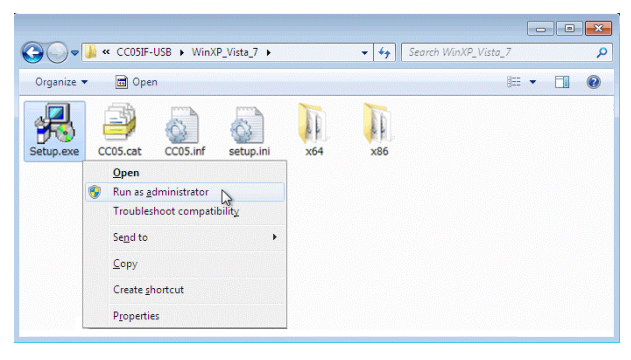

The following screen may be displayed in Windows Vista or Windows 7. Click [Yes] to proceed.

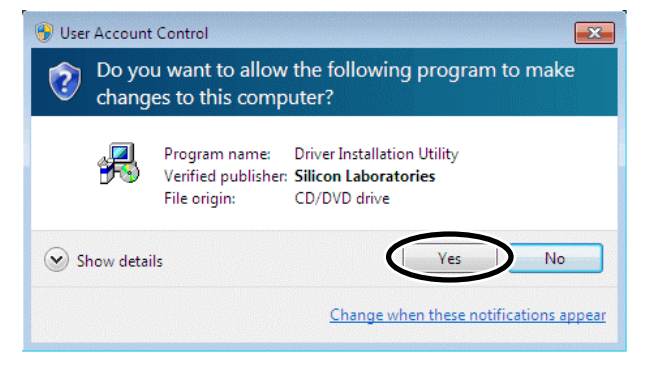

Or

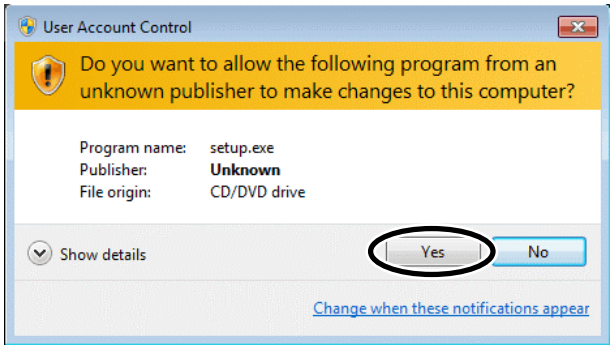

6. Click [Install].

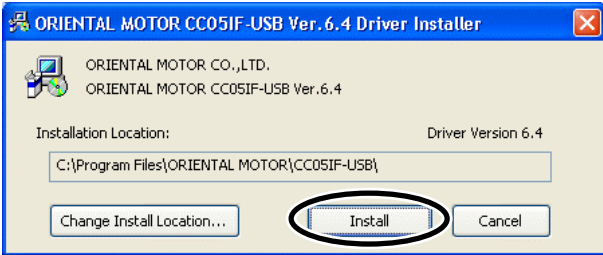

7. The following screen may be displayed in some cases. Click [Continue Anyway] to proceed.

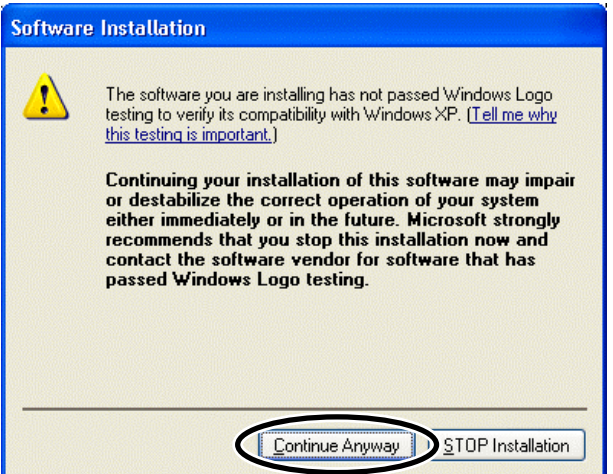

The following screen may be displayed in Windows Vista or Windows 7. Click [Install this driver software anyway] to proceed.

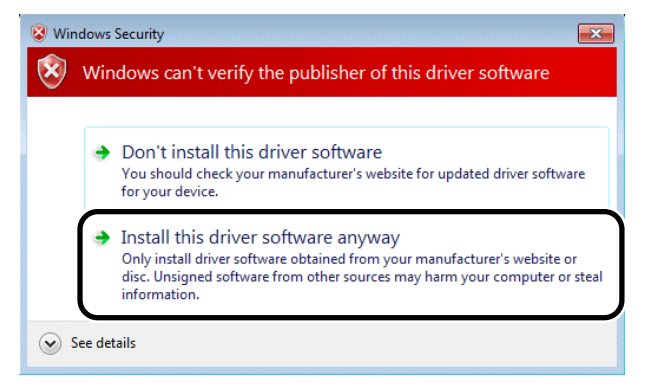

8. Click [OK].

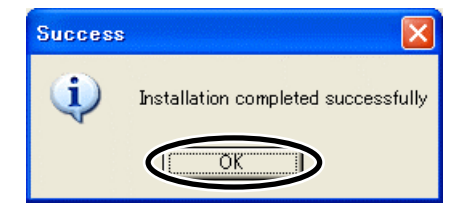

9. Plug the USB cable into the USB port on the PC.

If the following screen is displayed, select "No, not this time" and click [Next]. In Windows Vista or Windows 7, it will proceed to Step 12 automatically.

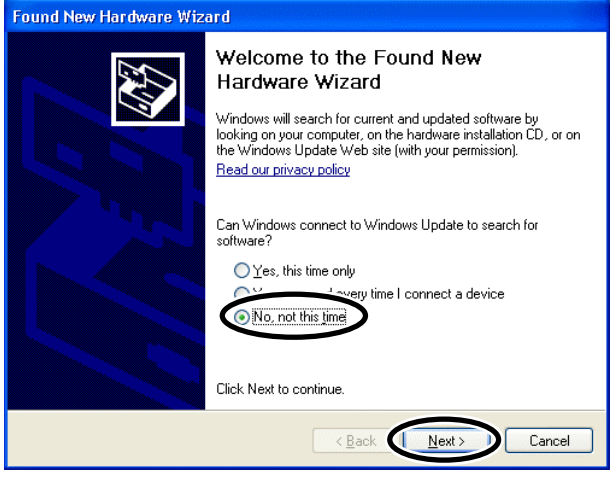

10. Click [Next].

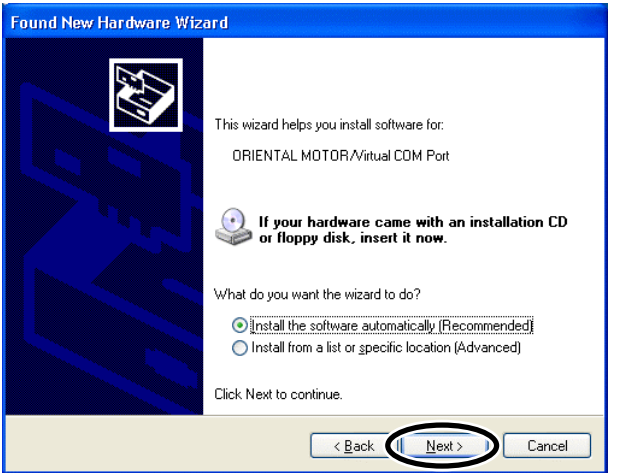

Setup starts installing the device driver.

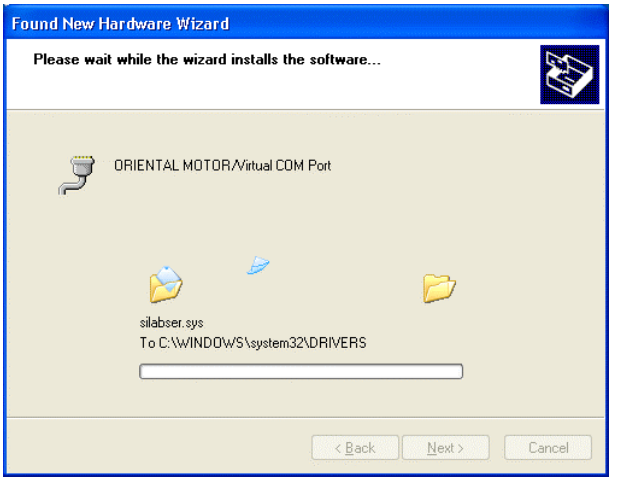

11. The following screen may be displayed in some cases. Click [Continue Anyway] to proceed.

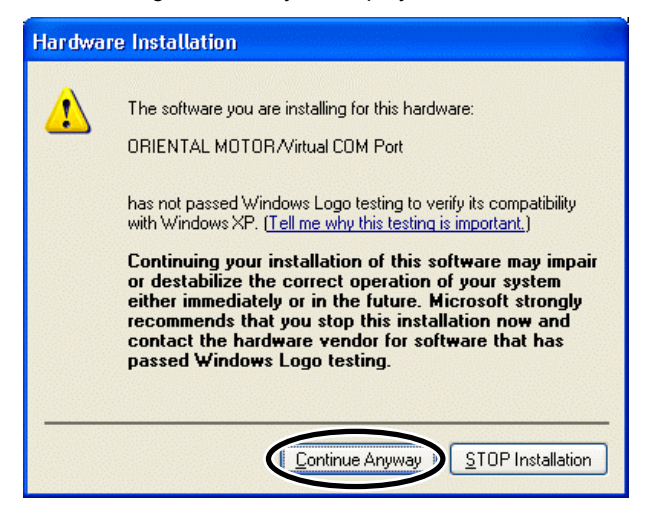

12. When the installation is complete, click [Finish]. The device driver has been successfully installed.

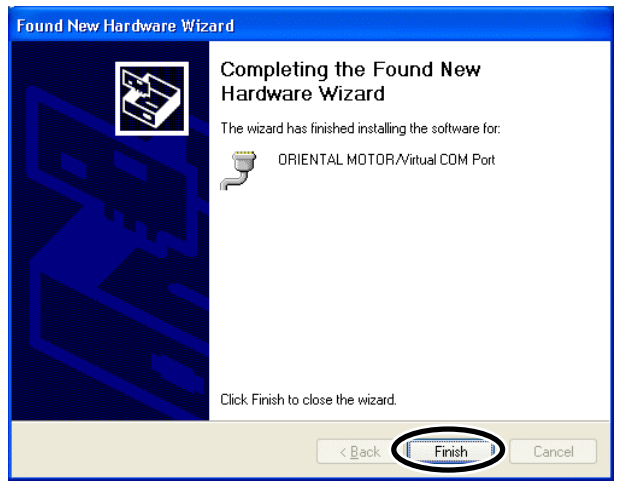

# **3.4 Installing the** EZED2

**Note** • Administrator privilege is required for installation.

- Microsoft .NET Framework 2.0 Service Pack 2 must be installed in your PC in order to use the EZED2. Microsoft .NET Framework 2.0 Service Pack 2 will be automatically installed.
- The system may be restarted after installing the **EZED2**. Be sure to close all other applications.
- 1. Insert the EZED2 CD-ROM into your CD-ROM drive. A window pops up automatically, showing the folders on the CD-ROM.
- 2. Open the "EZED2ENG" folder on the CD-ROM.

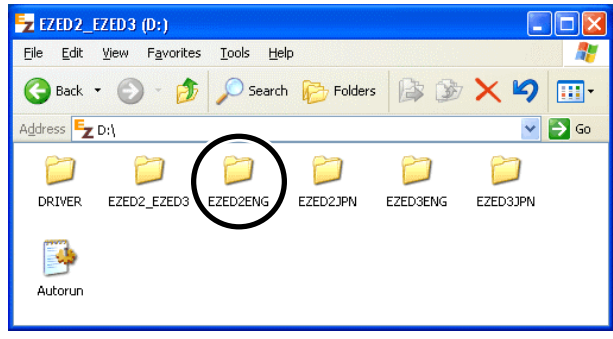

3. Start Setup.exe (setup program).

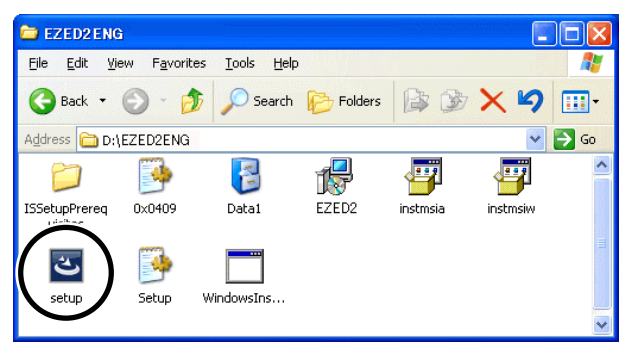

If Microsoft .NET Framework 2.0 Service Pack 2 is already installed in other operating system, it will proceed to Step 5.

The following screen may be displayed in Windows Vista or Windows 7. Click [Yes] to proceed.

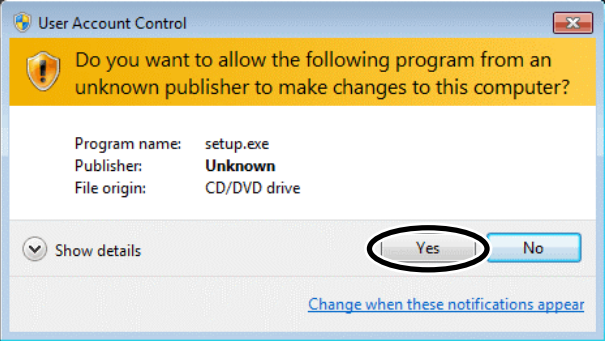

4. Click [Install].

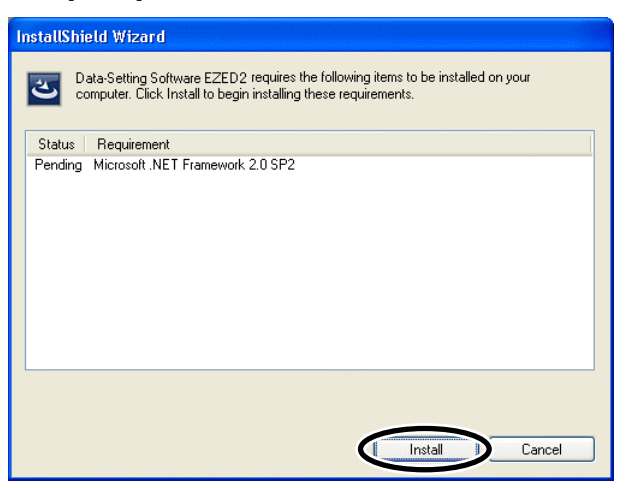

Microsoft .NET Framework 2.0 Service Pack 2 will be installed.

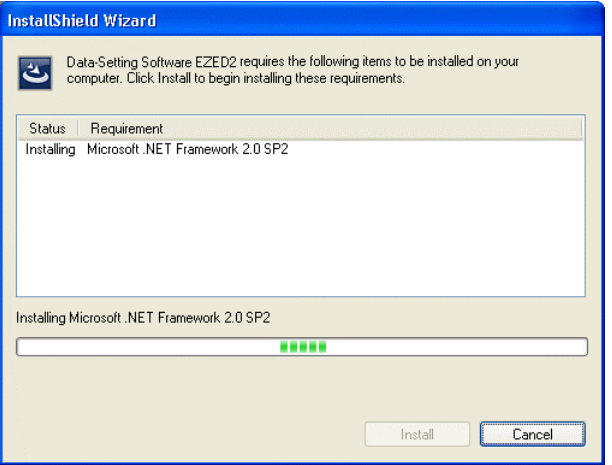

5. Click [Next].

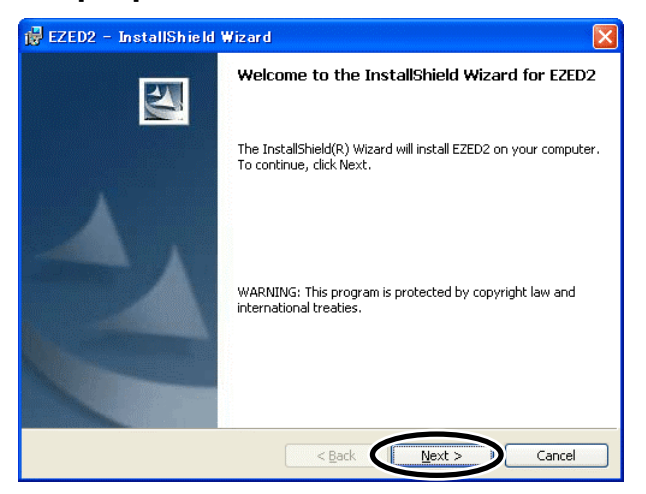

6. Read the terms of the agreement shown on the screen. If you agree with the terms, select "I accept the terms in the license agreement," and then click [Next].

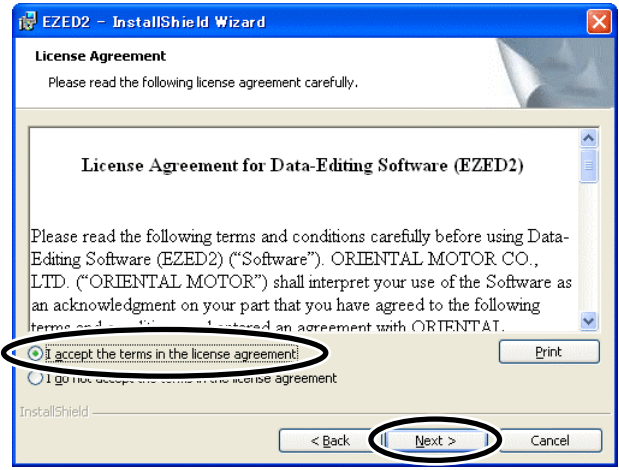

7. Enter the user name and organization, and click [Next].

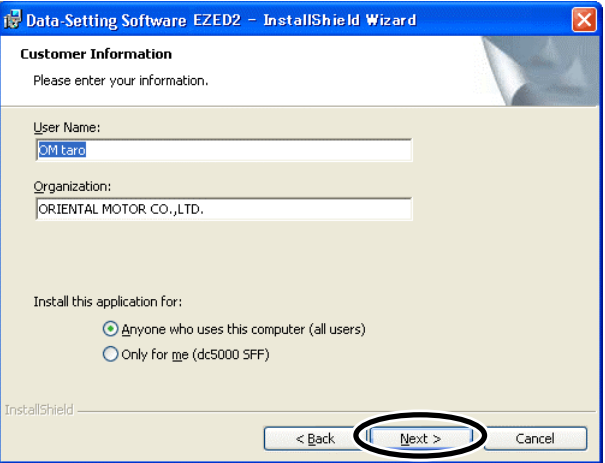

8. Select "Complete" under Setup Type, and click [Next].

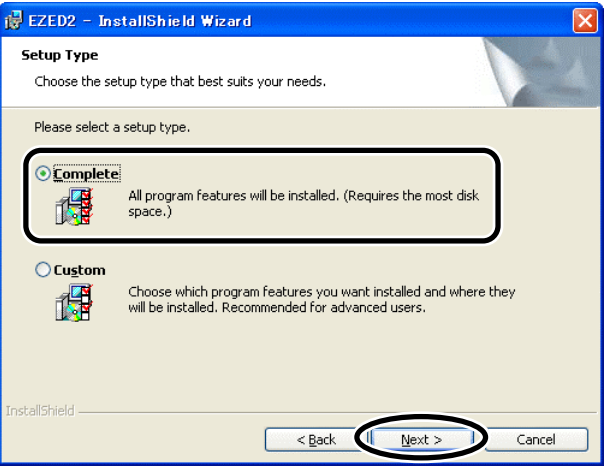

9. Click [Install].

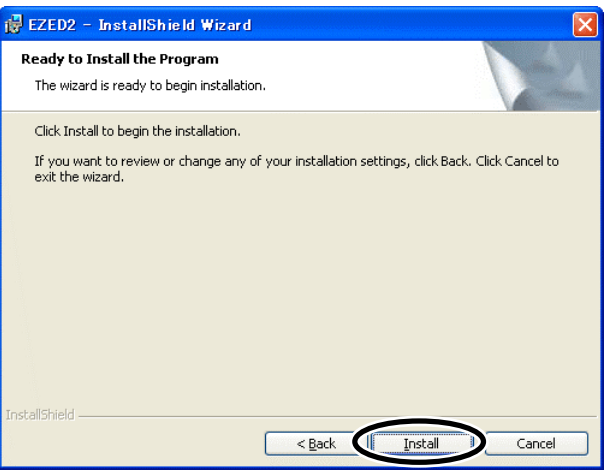

Setup starts installing the EZED2.

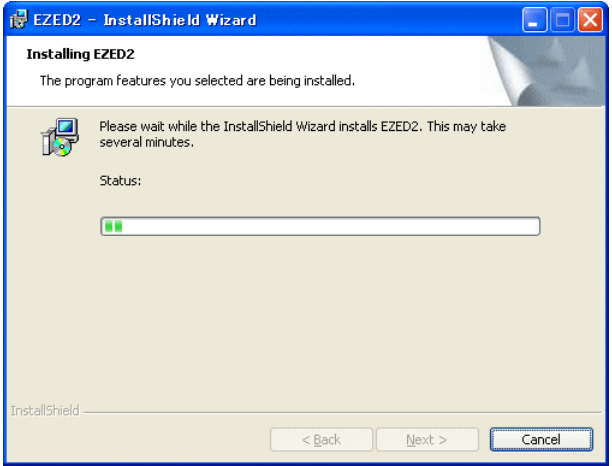

10. When the installation is complete, click [Finish]. The EZED2 has been successfully installed.

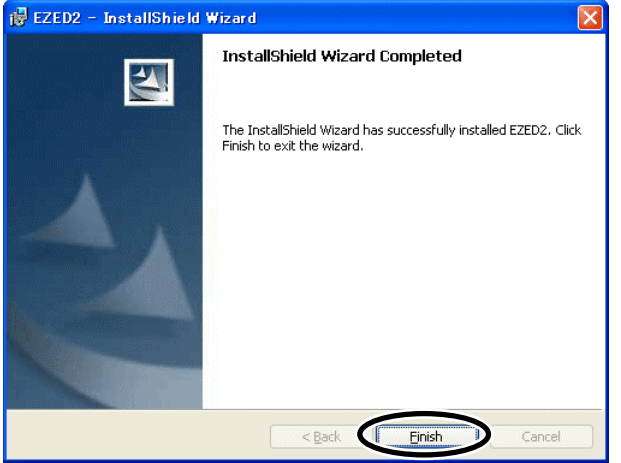

## **3.5 Uninstalling the device driver**

Uninstall the device driver according to the following procedures.

- 1. Disconnect the USB cable from the USB port on the PC.
- 2. Click [Start] in the task bar, and then click [Control Panel].
- 3. In Control Panel, click "Add or Remove Programs". Windows Vista: Click "Uninstall a program". Windows 7: Click "Programs and Features".
- 4. Select "ORIENTAL MOTOR CC05IF-USB (Driver Removal)" in the list, and then click [Change/Remove].

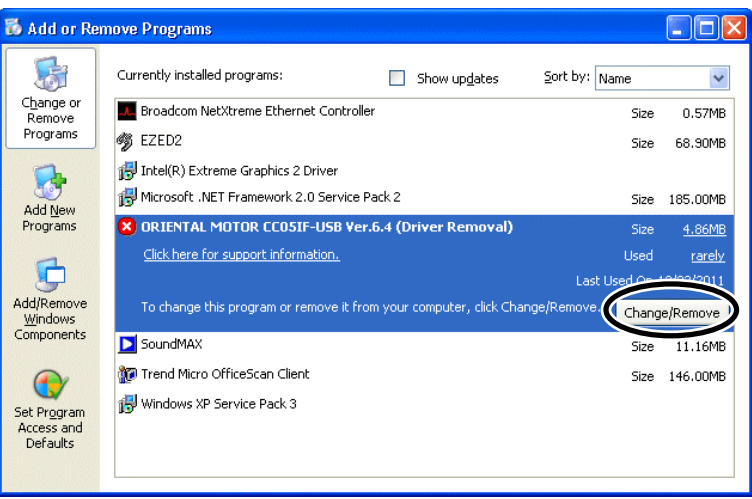

Windows Vista or Windows 7: Click [Uninstall/Change]

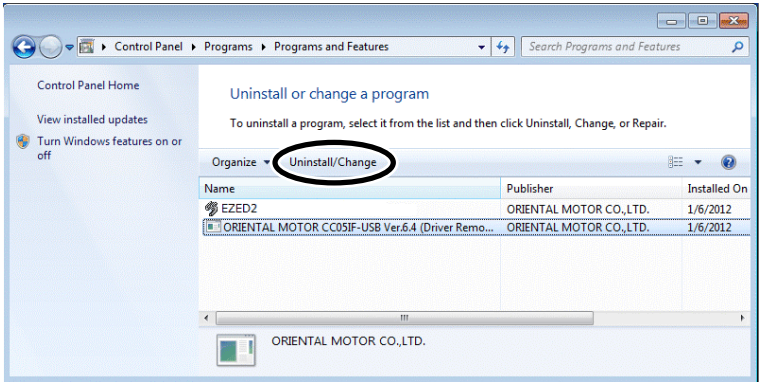

The "User Account Control" screen may be displayed in Windows Vista. Click [Continue] to proceed.

#### 5. Click [Uninstall].

The device driver is uninstalled.

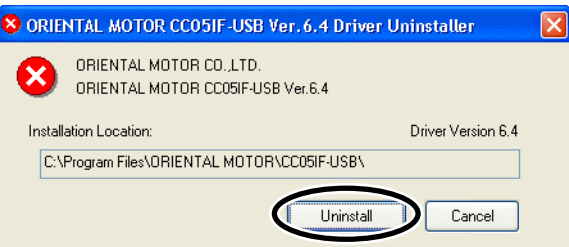

6. Click [OK]. The device driver has been successfully uninstalled. **Success** i) Driver has been successfully uninstalled  $\overline{\mathsf{OK}}$ 

7. A message to prompt to restart the PC may be displayed. Restart the PC. When the uninstallation is complete, the device driver is removed from the list.

**Note** The uninstallation of the device driver will become effective by restarting the PC.

# **3.6 Uninstalling the** EZED2

Uninstall the EZED2 according to the following procedures.

**Note** Administrator privilege is required for uninstallation.

- 1. Disconnect the USB cable from the USB port on the PC.
- 2. Click [Start] in the task bar, and then click [Control Panel].
- 3. In Control Panel, click "Add or Remove Programs". Windows Vista: Click "Uninstall a program". Windows 7: Click "Programs and Features".
- 4. Select the "EZED2" in the list, and then click [Remove].

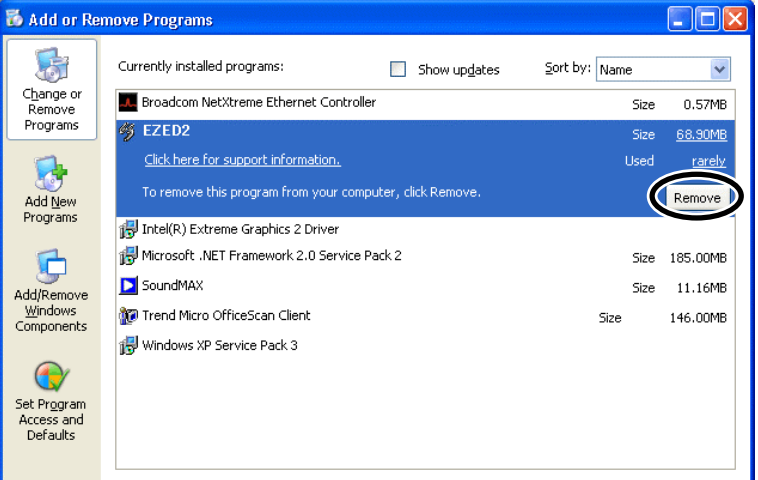

Windows Vista or Windows 7: Click [Uninstall]

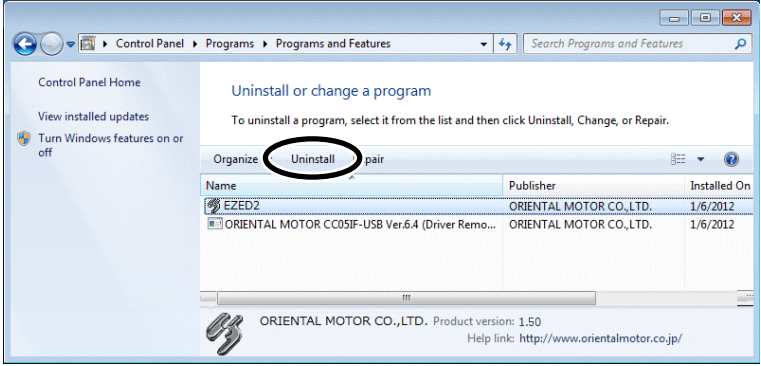

#### 3 Installation and uninstallation

5. Click [Yes].

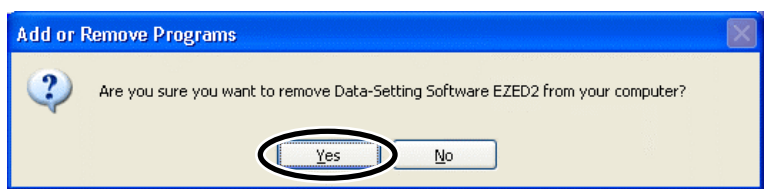

The following screen may be displayed in Windows Vista or Windows 7. Click [Yes] to proceed.

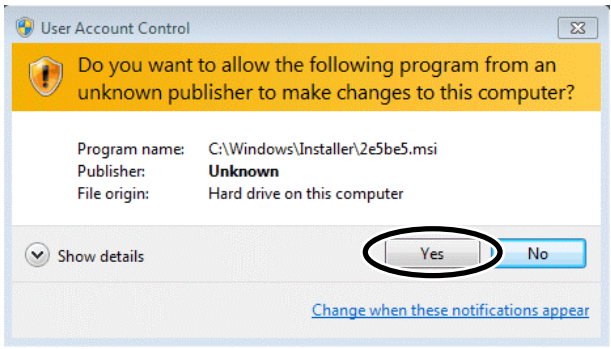

#### The **EZED2** is uninstalled.

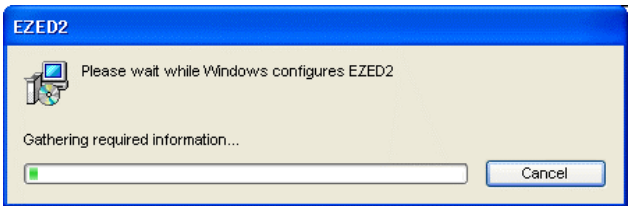

When the uninstallation is complete, the **EZED2** is removed from the list.

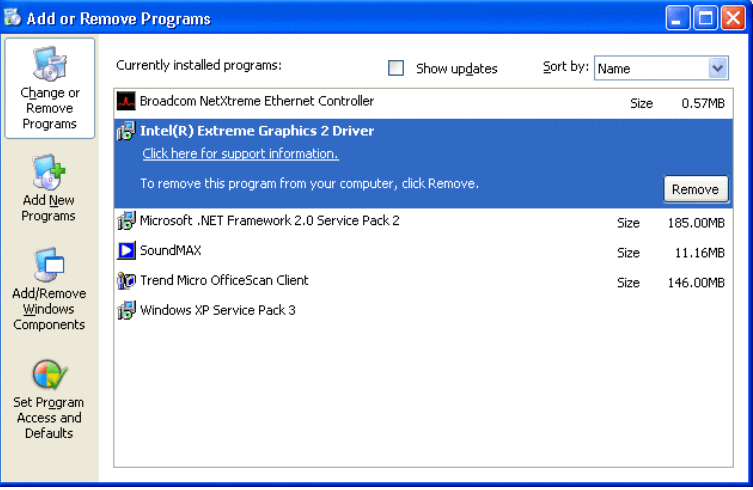

# **4 Connection, startup and shutdown**

This chapter explains how to connect your PC to a controller and start/shut down **EZED2**.

**Note** Administrator privilege is required to use the EZED2.

# **4.1 Connecting your PC to a controller**

**Caution** When grounding the positive terminal of the power supply, do not connect any equipment (PC, etc.) whose negative terminal is grounded. Doing so may cause the equipment and applicable product to short, damaging both.

- 
- **Note**  Connect your PC to an applicable product using the accessory PC interface cable (sold separately) and USB cable.
	- The pendant connector (PENDANT/PC) on the controller is not insulated from the logic power supply input terminal. If the positive side of the logic power supply is grounded, do not connect the negative side to a grounded PC. Failure to do so, a shortcircuit will result.
- 1. Turn off the PC and applicable product.
- 2. Connect motor to applicable product.
- 3. Confirm that the controller key is connected.

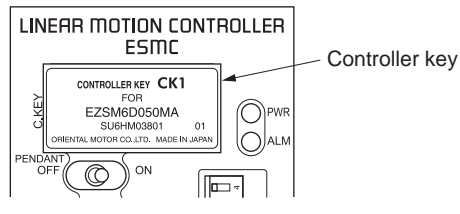

For the **EZX** Series, after connecting the linear slide to the applicable product, set the axis number setting switch on the applicable product.

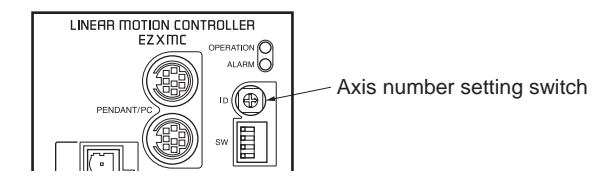

4. Plug the accessory PC interface cable (sold separately) into the data edit connector on the applicable product.

Plug the USB cable into the USB port on the PC.

5. Connect the PC interface cable and USB cable.

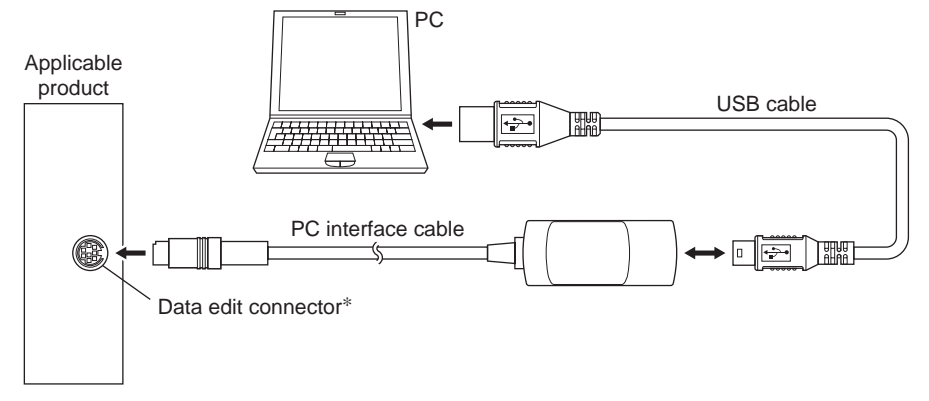

∗ The position of the data edit connector varies depending on the applicable product.

6. Turn on the power to the PC and applicable product, and start the PC.

# **4.2 Starting the** EZED2

Double-click the EZED2 icon on the desktop to start EZED2. Once EZED2 has started, the following window appears.

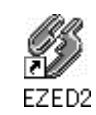

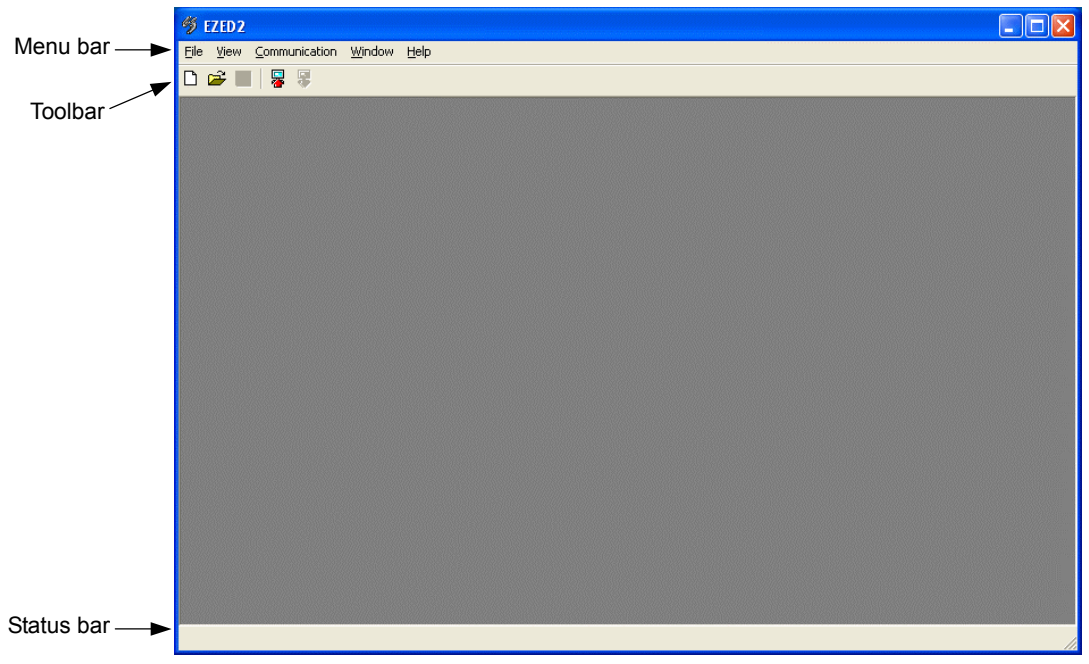

## **4.3 Setting up the communication port**

If you have connected the PC and controller for the first time, set up the communication port.

- 1. Click [Option...] from the [Communication] menu.
- 2. Select the communication port to which the communication cable is connected, and click [OK].

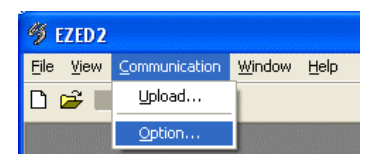

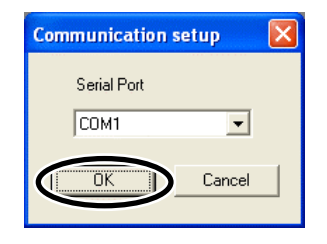

## **4.4 Shutting down**

Click [Exit] from the [File] menu. EZED2 shuts down.

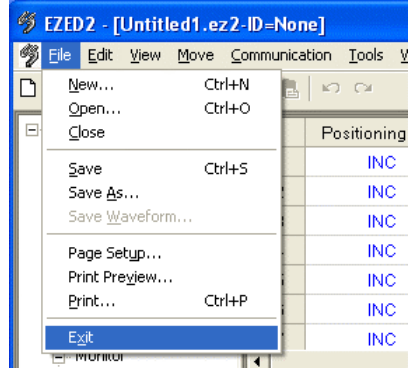

# **5 Data edit**

This chapter explains how to create data files, edit operation data and parameters, and store edited data.

## **5.1 Creating new data**

1. Click the "New" icon in the toolbar.

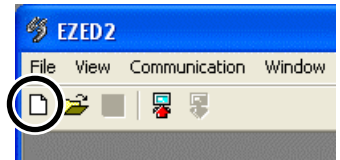

2. Select your product model from Product Series List and Product List, and click [OK]. The following window assumes that you are using a unit model: EZS3D030∗-K, controller model: ESMC-K2 in the controller mode.

The figures indicated by ∗ will contain a desired letter (M, C1, C2, etc.).

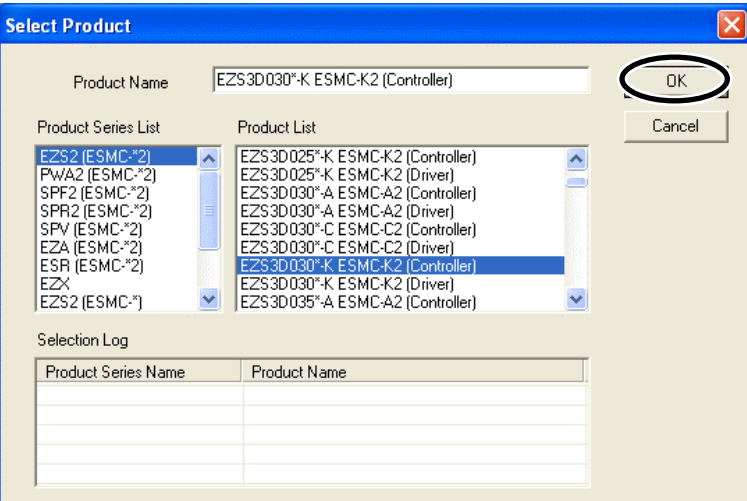

#### Setting items

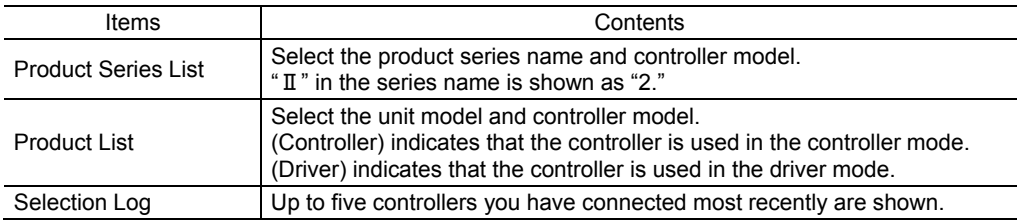

The number indicating the stroke, shown on the Product List is a multiple of 50 mm (1.97 in.). When the stroke of your product is not shown, edit a number on the Product Name directly. Then, your product model is shown on the Product List.

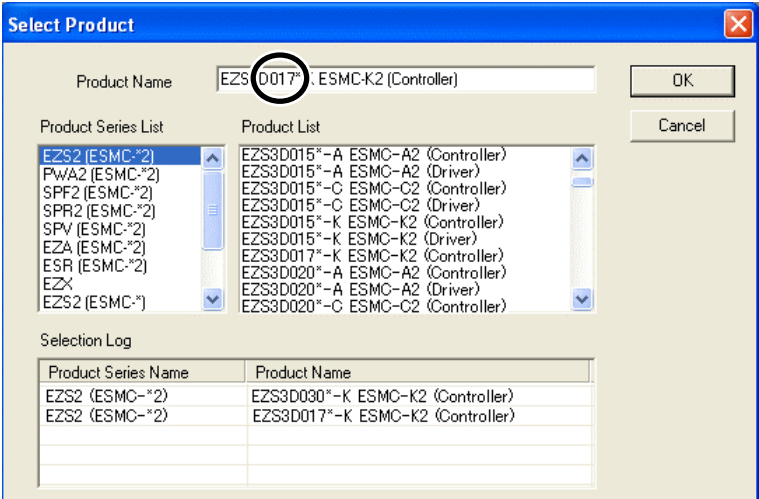

The data edit window appears.

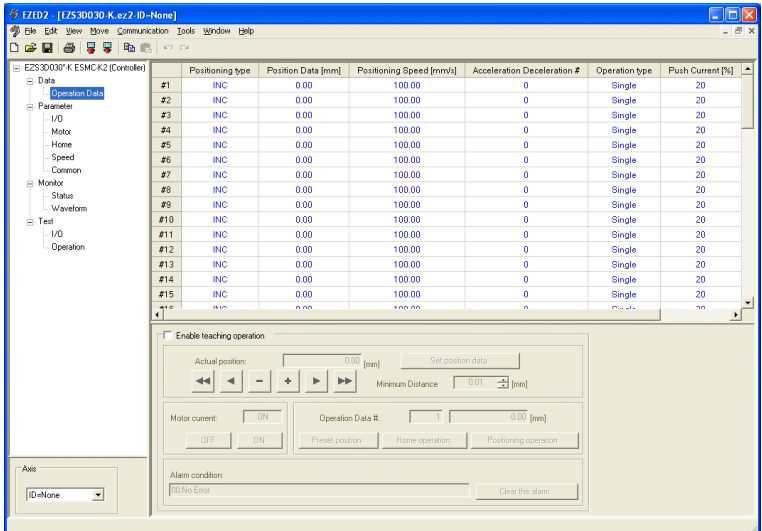

# **5.2 Opening an existing data file**

1. Click the "Open" icon in the toolbar.

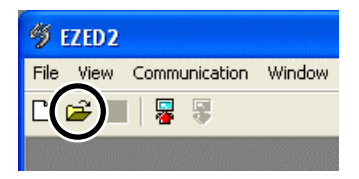

2. Select the file you want to edit, and click [Open].

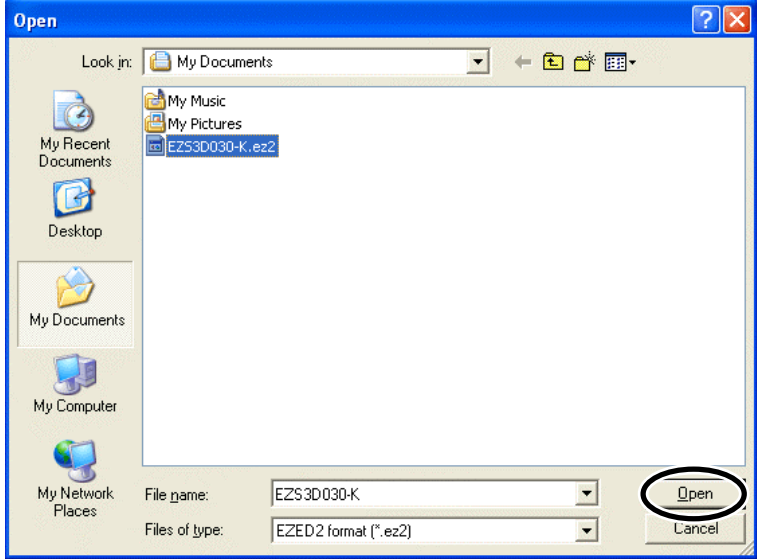

The data edit window appears.

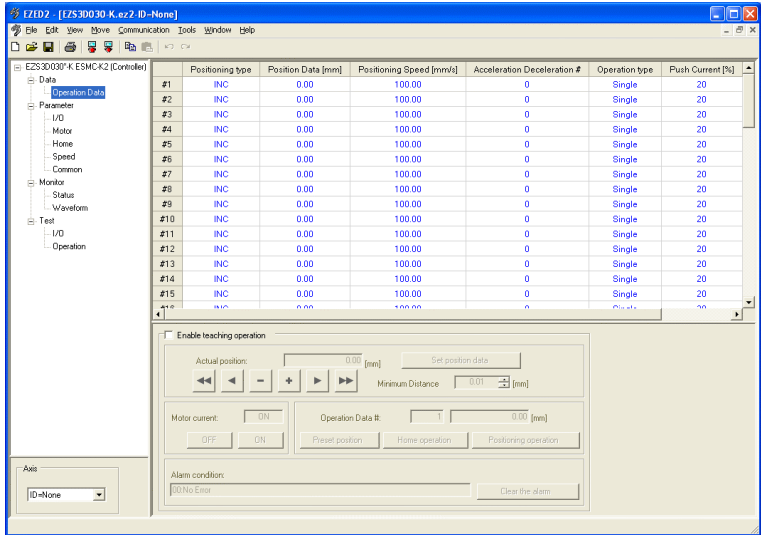

# **5.3 Setting data in the data edit window**

You can set operation data and parameters in the data edit window.

Data edit window (Example: Operation data)

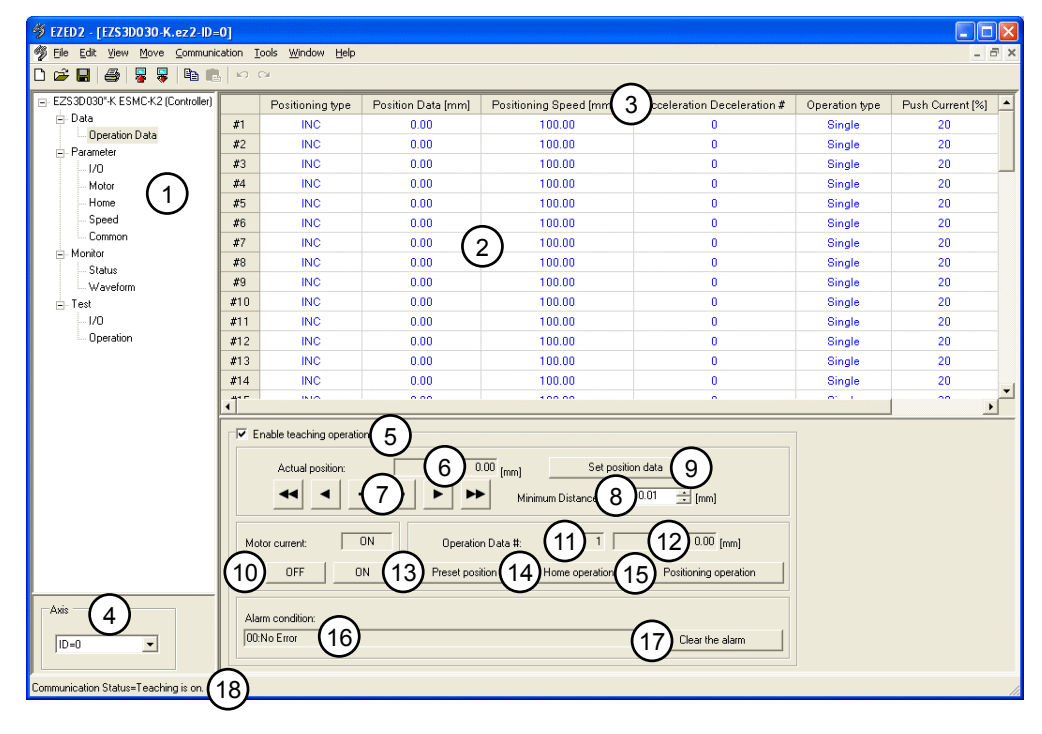

#### Setting items

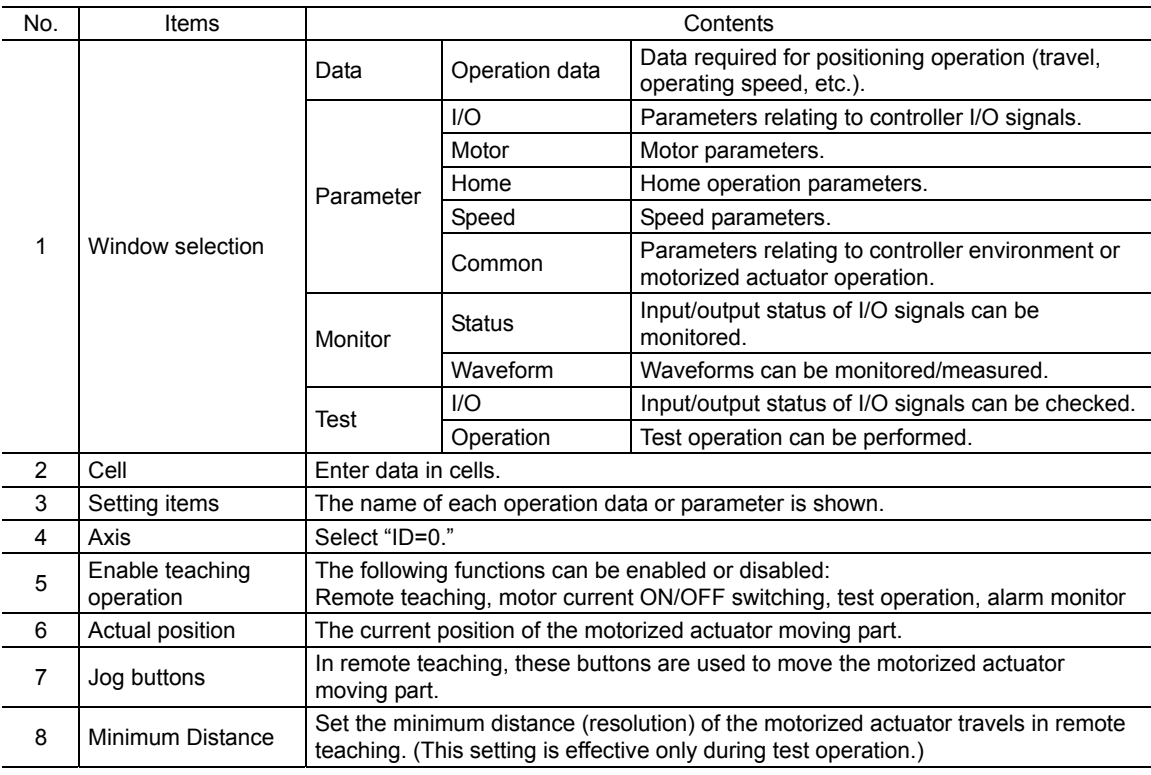

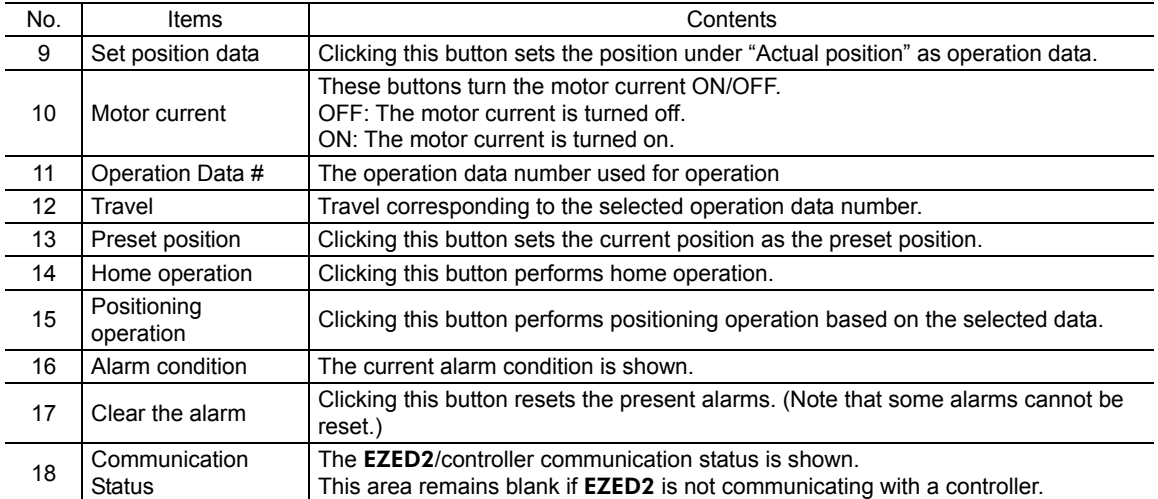

#### ■ Data entry

When the value in a cell is changed, the text in the applicable line changes to black. Resetting the cell back to the default value changes the text color to blue.

#### • Entering a value directly

Click a desired cell, enter a value using the keyboard, and then press the  $\boxed{\text{ENT}}$  key.

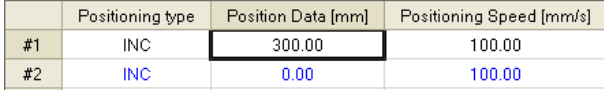

#### • Selecting a value from a pull-down menu

Double-clicking a desired cell displays a pull-down menu. Select a desired value from the pull-down menu.

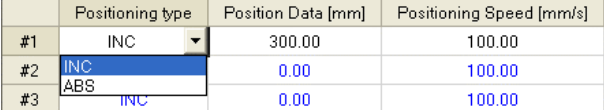

### ■ Copying and pasting data

You can copy an entered value and paste it into a different cell. Copying and pasting lets you quickly populate multiple cells with the same value.

1. Select the data you want to copy, and then click the "Copy" icon in the toolbar. You can select a single value or multiple values.

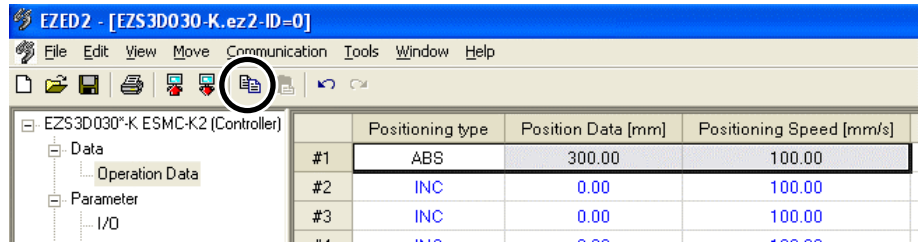

2. Click the cell you want to paste the data into, and then click the "Paste" icon in the toolbar.

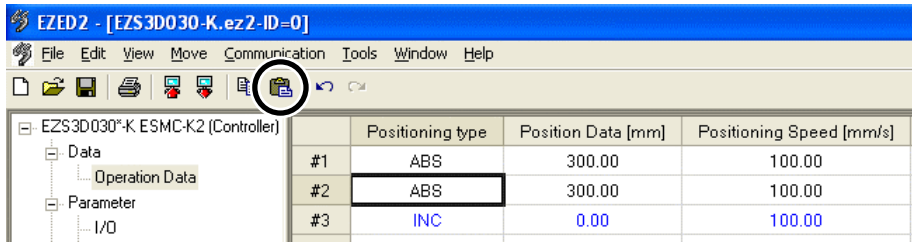

### **5.4 Teaching**

You can physically move the motorized actuator's moving part and set the achieved position as operation data. This operation is called "teaching." Teaching is done in the remote teaching or direct teaching mode.

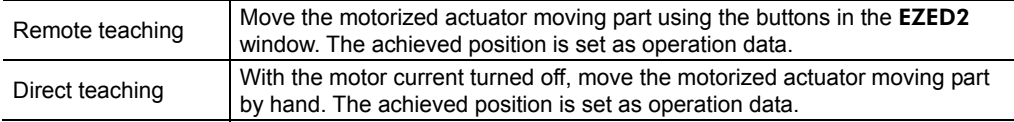

- 1. Select the axis number of the controller you want to use in teaching. Select "ID=0."
- 2. Select "Enable teaching operation" in the operation data setting window.

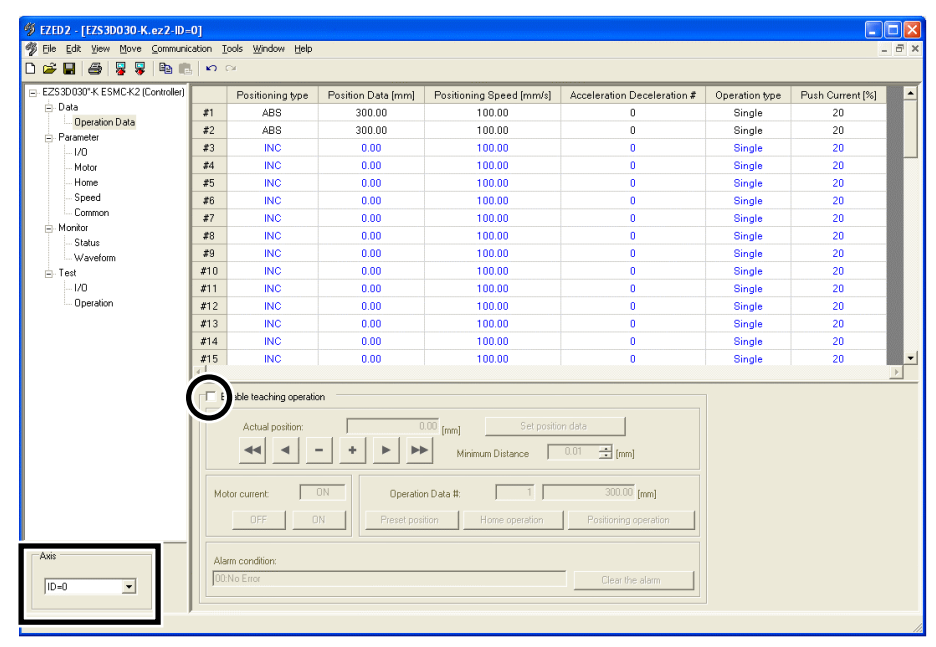

3. Click [OK].

Teaching operation is enabled.

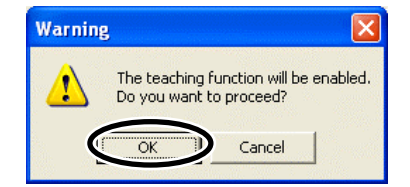

4. Click the cell containing the travel you want to change.

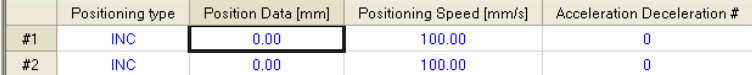

#### 5. Move the motorized actuator moving part.

#### • Remote teaching

Move the motorized actuator moving part using the jog buttons. Set the minimum travel under "Minimum Distance."

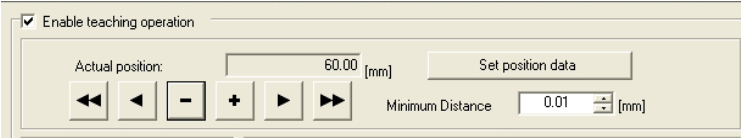

- $\blacktriangleleft$ Move the motorized actuator in the negative direction at the common operating speed.
- Move the motorized actuator in the negative direction at the starting speed.
- Move the motorized actuator in the negative direction by the minimum travel.
- $\ddot{\phantom{a}}$ Move the motorized actuator in the positive direction by the minimum travel.
- Move the motorized actuator in the positive direction at the starting speed.
- ÞÞ. Move the motorized actuator in the positive direction at the common operating speed.
- **Note**  The common operating speed and starting speed can be set using common parameters. If a common parameter has been changed, it must be downloaded to the controller. The new value does not become effective until it is downloaded to the controller. For details on download, refer to page 36.
	- Before performing remote teaching, always close all other programs. If other programs are still running, the motorized actuator may not operate correctly.

#### • Direct teaching

Click [OFF] under "Motor current."

When the message dialog box appears, click [OK]. This turns off the motor current. Now that the motor is free, move the motorized actuator moving part by hand.

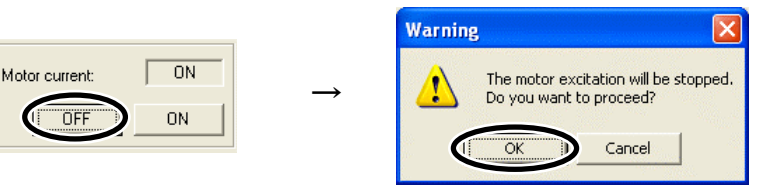

**Note** If the motorized actuator is installed in an orientation other than horizontal, do not turn off motor current regardless of whether the motorized actuator is operating or stopped. Turning off the motor current cuts off the holding torque of the motor, which may cause the load to drop.

6. With the motorized actuator moving part at a desired position, click [Set position data]. The current position is entered in the cell selected in step 4.

When position data is changed via teaching, the positioning type of the applicable operation data will change to "ABS" automatically.

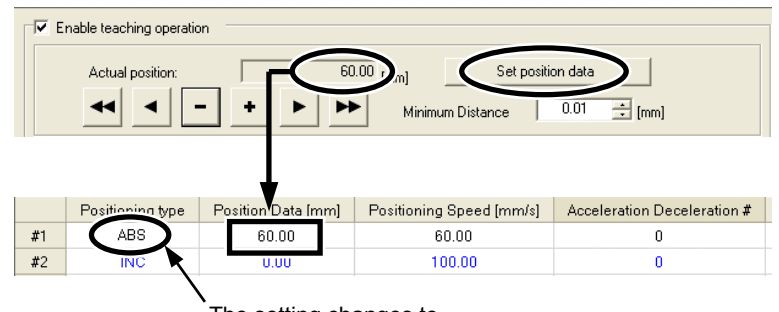

The setting changes to "ABS" automatically.

7. To perform direct teaching, click [ON] under "Motor current" to turn on the motor current again.

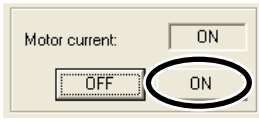

**Note | Teaching does not save operation data to the controller. Be sure to download the new** operation data to the controller and write the data to the controller's memory.

### **5.5 Saving a data file**

After setting operation data and parameters, save them in a file. Data files can be saved in **EZED2**'s dedicated file format (.ez2) or CSV format (.csv).

### ■ Saving data by overwriting

Click the "Save" icon in the toolbar. The current data is saved over the existing data.

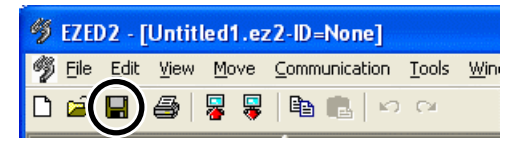

### **Saving data under a different name**

1. Click [Save As...] from the [File] menu.

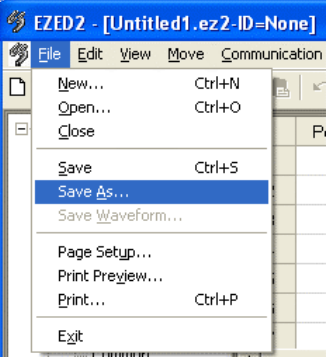

2. Enter a new file name, and click [Save]. The data is saved under the specified name.

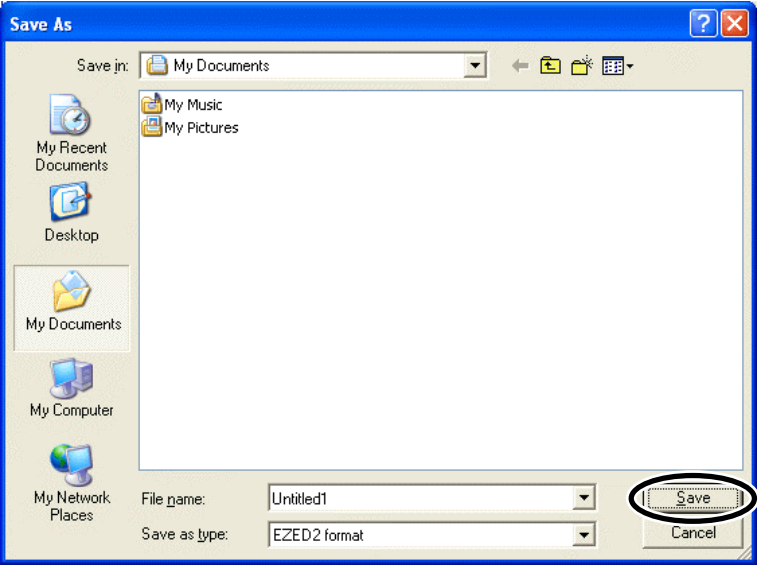

Note To save data in the CSV format, select "CSV format (.csv)" under "Save as type."

### **CSV format**

Data saved in the CSV format can be edited in applications other than EZED2.

Note that once saved in the CSV format, files can no longer be opened or edited in EZED2.

To edit a CSV file in EZED2, open the file in an application other than EZED2 and then paste the data to EZED2.

# **5.6 Restore default data**

#### ■ Restoring edited data

You can initialize the data you have edited in the data edit window.

1. Click [Initialize...] from the [Edit] menu.

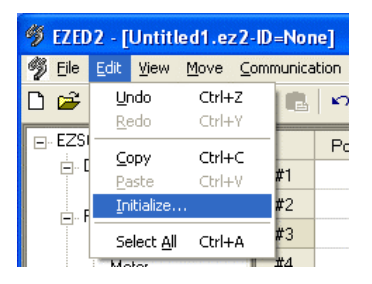

2. Select the data you want to initialize, and click [OK].

#### Setting items

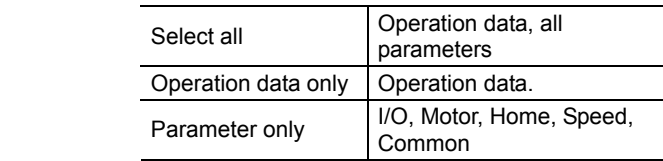

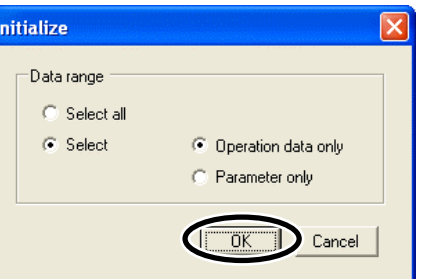

3. Click [OK].

The data is initialized.

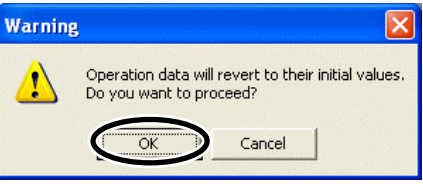

4. When the restore to default is complete, click [OK].

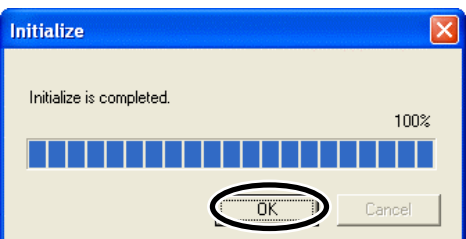

### **Restoring default data in selected cells**

1. In the data edit window, select the cell you want to restore.

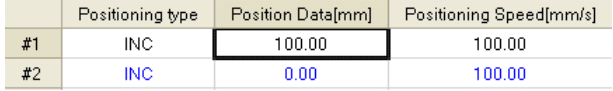

2. Click the right mouse button, and click [Initialize...]. The value in the selected cell returns to the default.

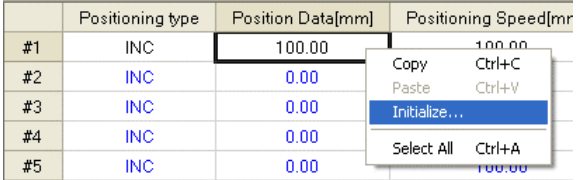

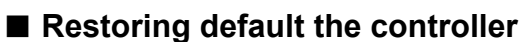

You can restore data stored in a controller's EEPROM.

1. Click [Initialize...] from the [Communication] menu.

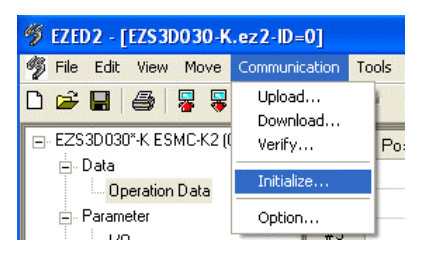

2. Select "ID=0," select the data you want to initialize, and then click [OK].

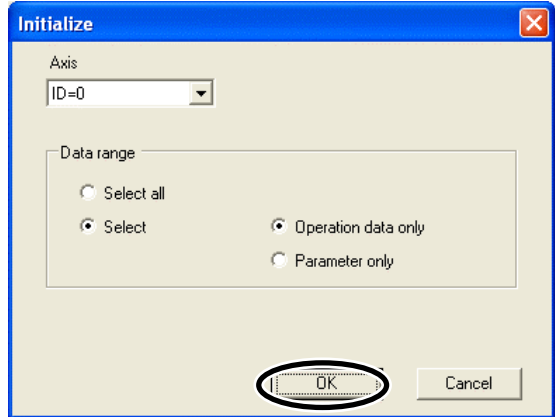

#### Setting items

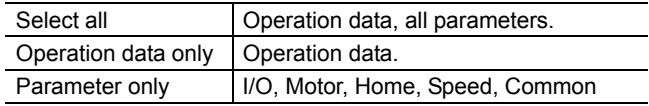

3. Click [OK].

The specified data in the controller's EEPROM is restored.

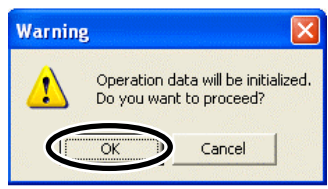

# **5.7 Ending data edit**

To close the data edit window, click [Close] from the [File] menu.

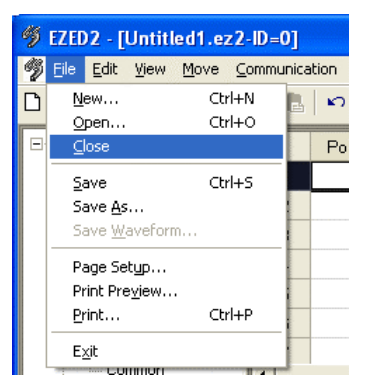

# **6 Data upload, download and verification**

This chapter explains how to write **EZED2** data to a controller, read data from a controller into **EZED2**, and verify EZED2 data against controller data.

**Warning** Turn off the power to the controller before connecting your PC to the controller. Failure to follow this instruction may cause electric shock.

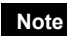

**Note** Data cannot be uploaded or downloaded from/to a controller whose device information is not stored.

Device information consists of the following two items:

· ID: Machine number setting used for communication with a PC or teaching pendant · Product name: Unit model name

Controllers are shipped without device information. Therefore, save device information to your controller first. Next, check the controller's device information in **EZED2** and then save it in the data file. For details on how to check the device information stored in your controller, refer to"6.1 Checking device information."

# **6.1 Checking device information**

1. Click [Device Information...] from the [Tools] menu.

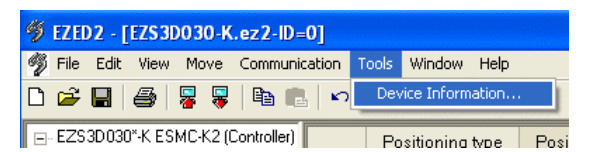

#### 2. Click [Update].

The connection status is checked.

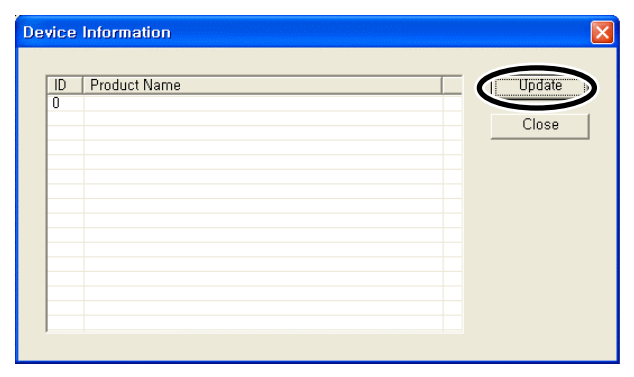

3. When the check results are displayed, click [Close].

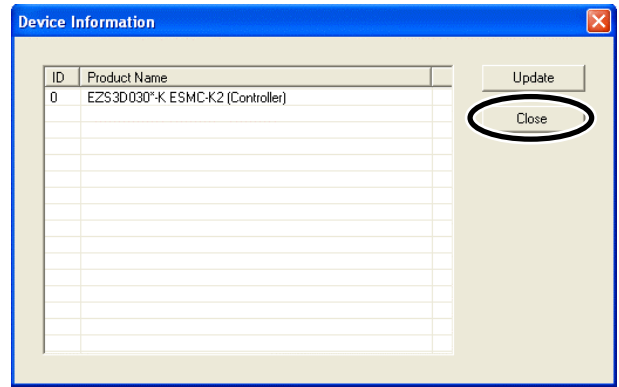

- When the controller's ID and model name are not shown Check the following items:
	- Is the controller power on?
	- Does the controller support **EZED2**?
	- Are the PC interface cable connected properly?
- When "Not supported" is shown under Product Name

Check the following items:

- Is the controller included in the list shown on page 58 ?
- If the product name of the controller is correct, turn on the controller power with the motorized actuator connected to the controller, and then check the device information in EZED2 again.

# **6.2 Writing data to the controller**

You can write data created in EZED2 to a controller.

1. Click the "Download" icon in the menu bar.

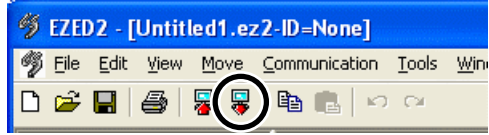

2. Select "ID=0," select the data to be download, and then click [OK]. The data is downloaded.

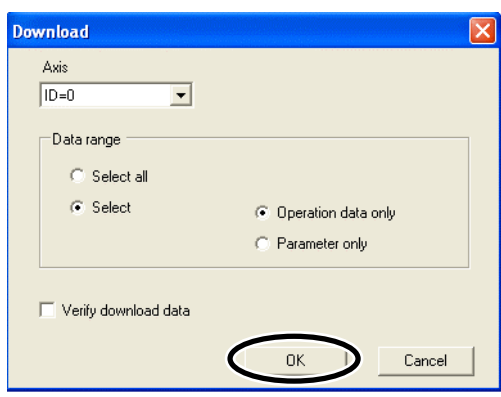

#### Setting items

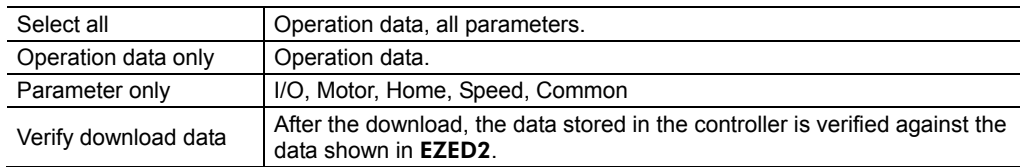

3. After the data has been written, click [OK].

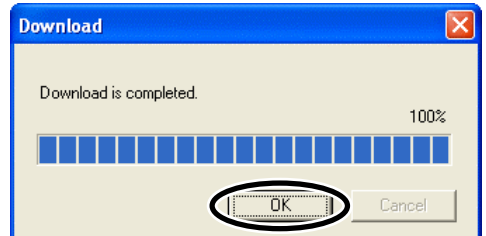

# **6.3 Reading from the controller**

You can read data stored in a controller into EZED2.

1. Click the "Upload" icon in the menu bar.

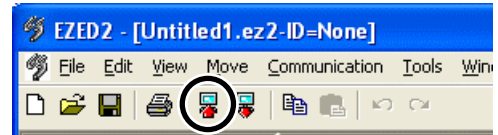

2. Select "ID=0," and then click [OK]. The data is read.

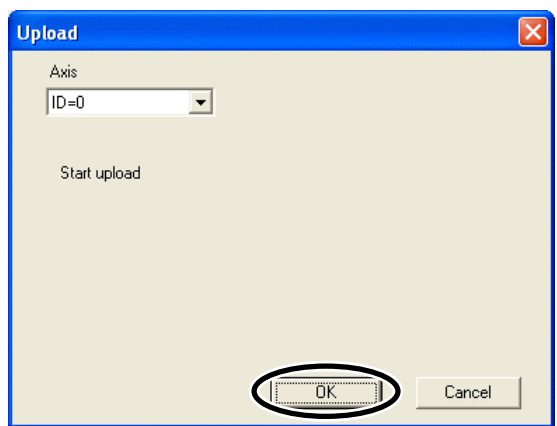

3. After the data has been read, click [OK]. The data that has been read is displayed.

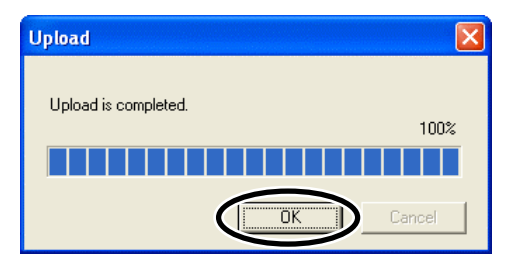

# **6.4 Verifying data**

You can confirm the data stored in a controller is the same as the data displayed in EZED2.

1. Click [Verify...] from the [Communication] menu.

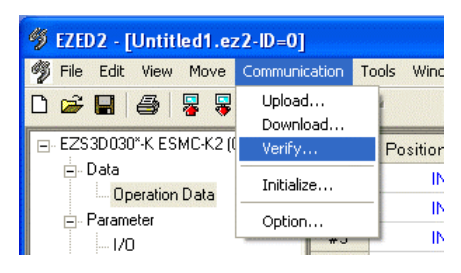

2. Select the axis number of the controller you want to verify the data of, select the data to be verified, and then click [OK]. Select "ID=0." Data is read.

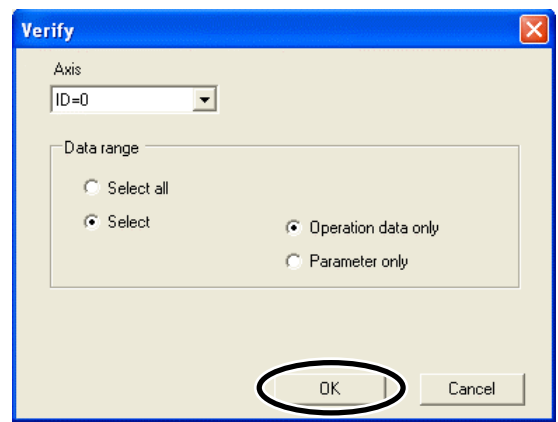

#### Setting items

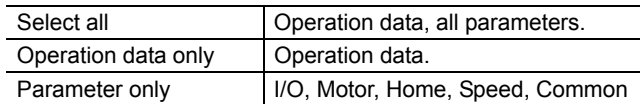

- 3. When the verification is complete, click [OK].
	- When both data match:

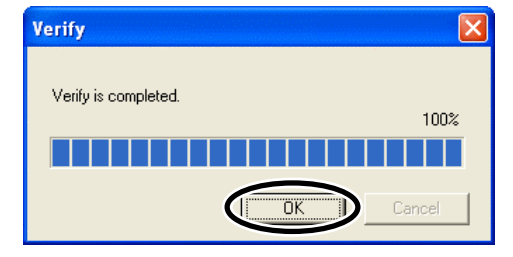

When the data do not match:

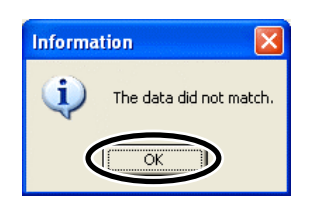

# **7 Positioning operation**

You can perform positioning operation from **EZED2** using the data you have set.

- **Note**  Before performing positioning operation, be sure to confirm that the data displayed in the window matches the data stored in the controller. Positioning operation is performed using data stored in the controller. If the data in the controller is different from the data shown in the window, the motorized actuator may behave unexpectedly.
	- Before performing positioning operation, always close all other programs. If other programs are still running, the motorized actuator may not operate correctly.
- 1. Download EZED2 data to the controller or upload data from the controller so that the data displayed in the window matches the data stored in the controller.

For the download procedure, refer to page 36. For the upload procedure, refer to page 37.

2. Select "Enable teaching operation" in the operation data setting window.

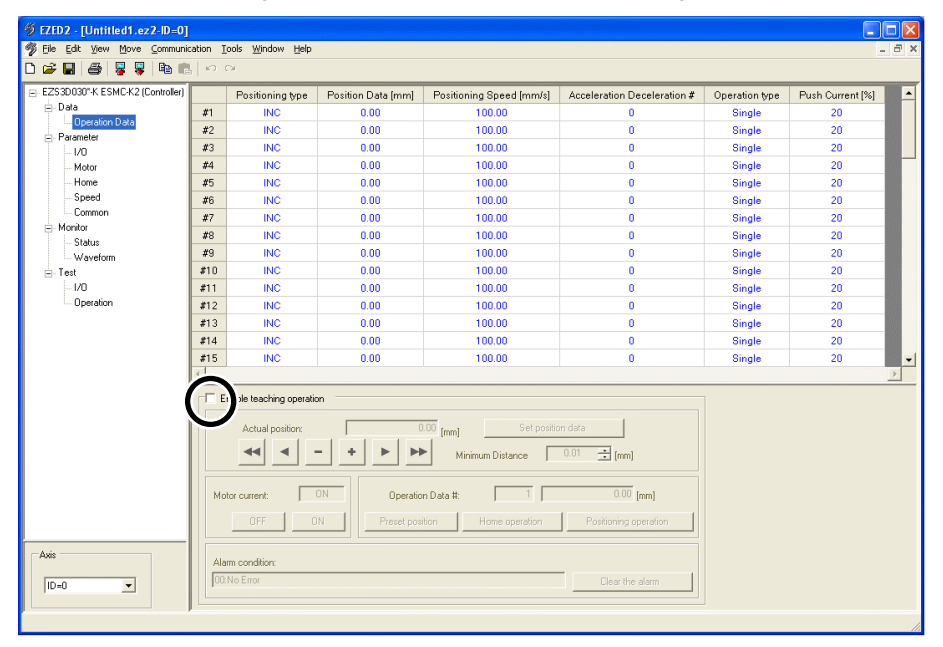

3. Click [OK].

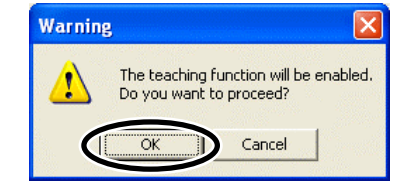

#### 7 Positioning operation

4. Click [Home operation].

Home operation is performed.

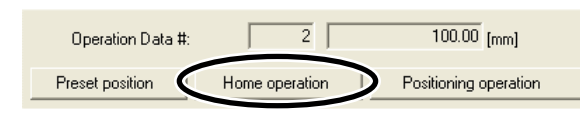

5. Click the operation data number you want to use for positioning operation. The selected operation data number is shown at the bottom of the window.

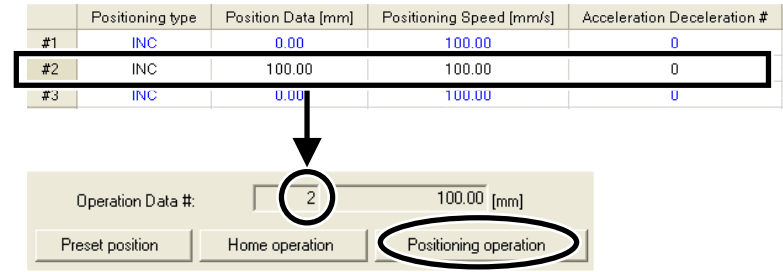

6. Click [Positioning operation].

Positioning operation starts based on the selected operation data number.

# **8 Alarm check**

The alarm condition of the controller can be monitored in the operation data setting window. You can also reset the alarms that are currently present.

1. Select "Enable teaching operation" in the operation data setting window. The alarm condition of the controller can be monitored.

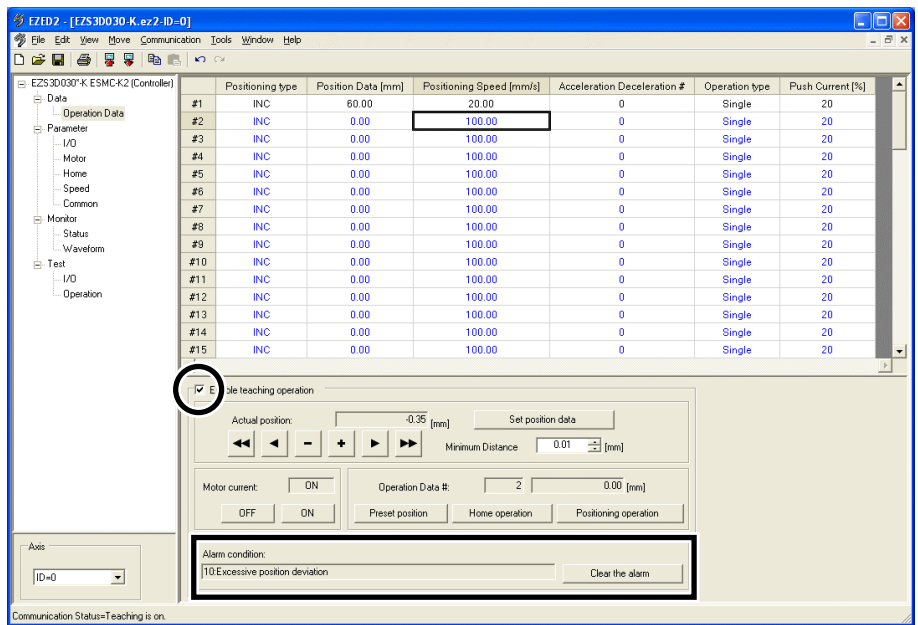

2. To reset the alarm, click [Clear the alarm]. The alarms are reset.

Alarm condition:  $\sqrt{10:Excessive position deviation}$ Clear the alarm C

Some alarms cannot be reset. For details, refer to the operating manual for the controller.

# **9 Monitor function**

I/O signals can be monitored in the data edit window. You can also check the motorized actuator speeds and I/O signal switching statuses in a waveform display.

### **9.1 I/O monitor**

You can monitor the alarm condition and I/O statuses of the controller.

**Note** The ON status of a signal indicates that the applicable photocoupler in the controller is carrying current, while the OFF status indicates that the photocoupler is not carrying current.

- 1. In the data edit window, click [Monitor], and then click [Status]. The status monitor window appears.
- 2. Select the axis number of the controller whose I/O signals you want to monitor. Select "ID=0."
- 3. Select "Start Monitor."

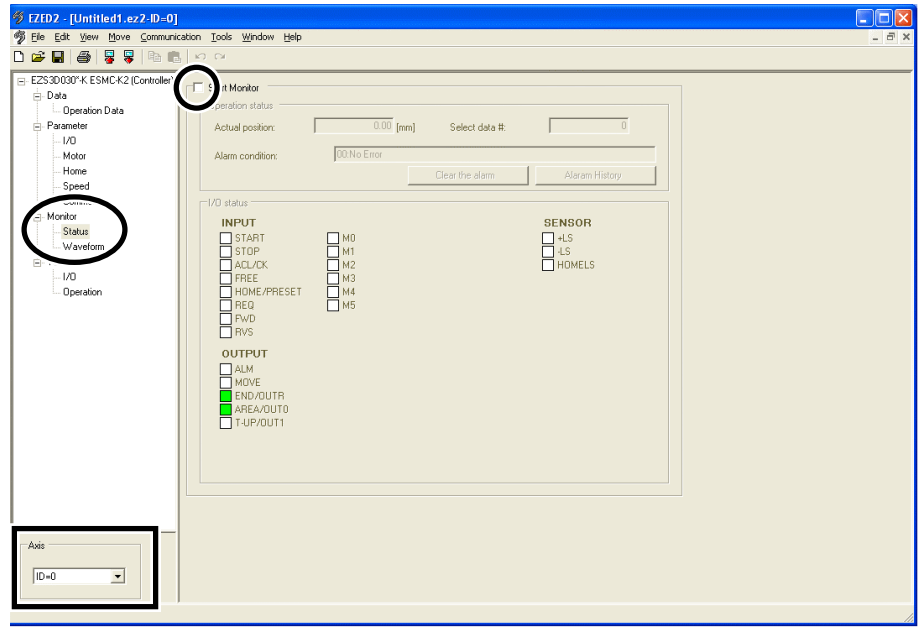

4. Click [OK].

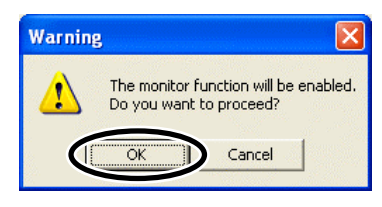

#### I/O signals are monitored.

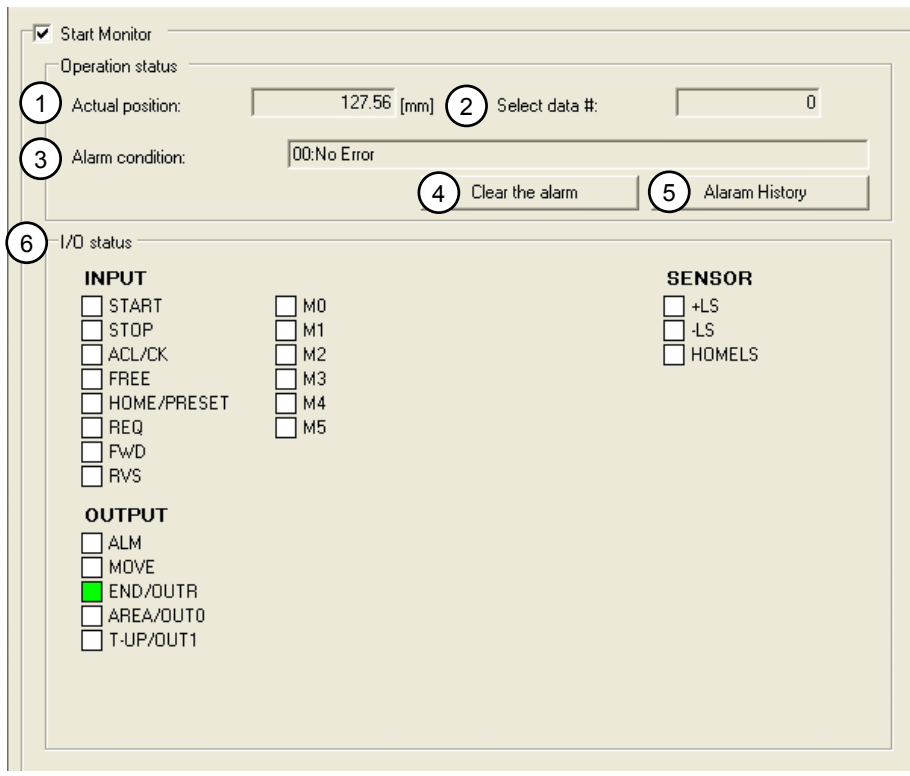

#### Setting items

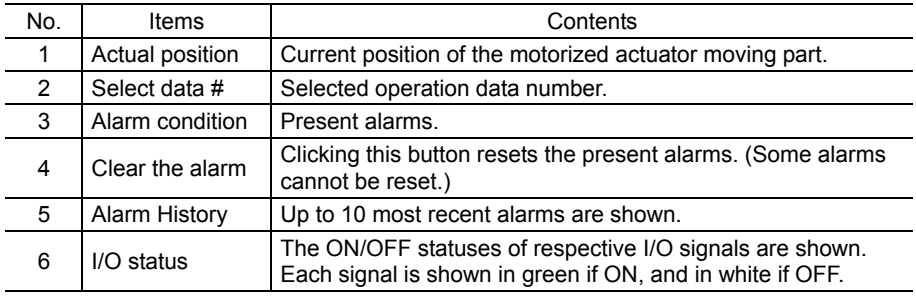

5. To end I/O monitor, unselect "Start Monitor."

# **9.2 Waveform monitor**

The motorized actuator speeds and I/O signal switching statuses can be checked in a timing chart. You can also compare the command positions and current positions to perform fine-tuning. Four sets of waveforms (four channels) can be shown in the window simultaneously.

- 1. In the data edit window, click [Monitor], and then click [Waveform]. The waveform monitor window appears.
- 2. Select the axis number of the controller whose waveforms you want to monitor. Select "ID=0."

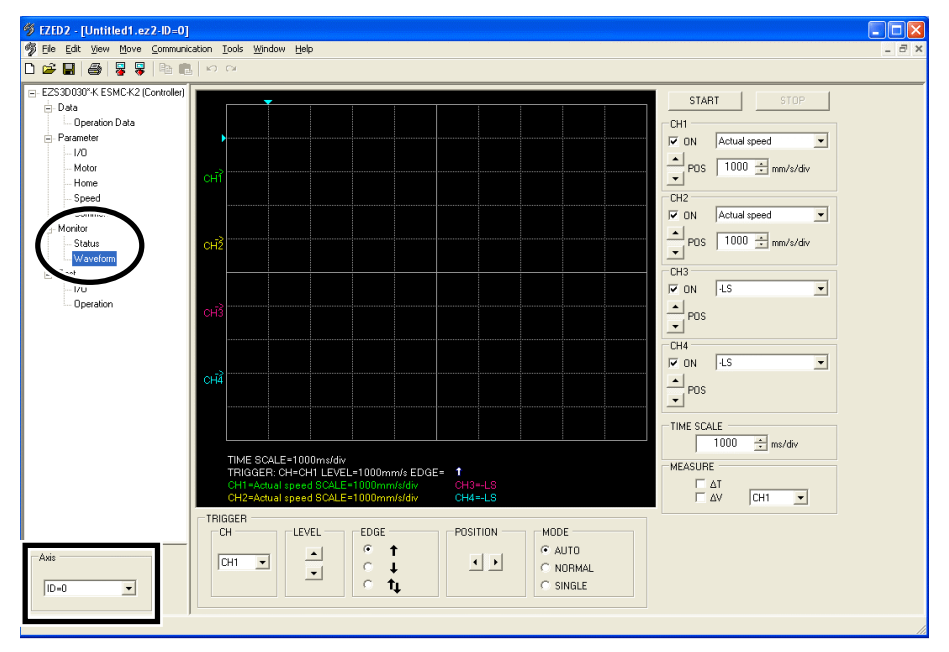

3. Set the required items for each channel.

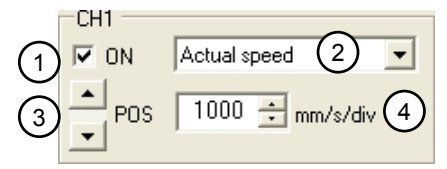

#### Setting items

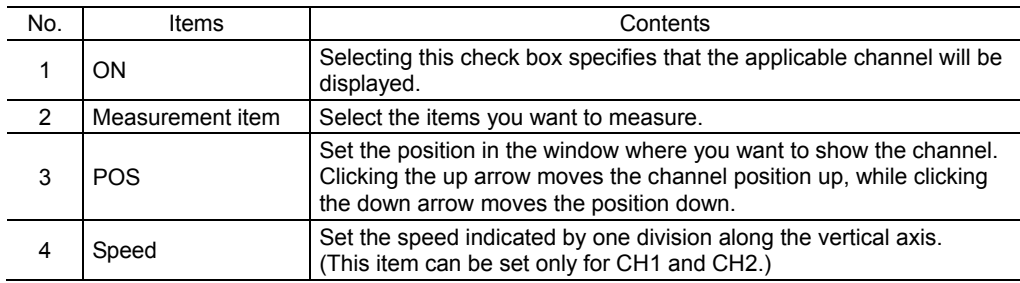

#### 4. Set a trigger.

Trigger is a function for automatically measuring waveform when the motorized actuator speed or I/O signal ON/OFF status satisfies a specific condition.

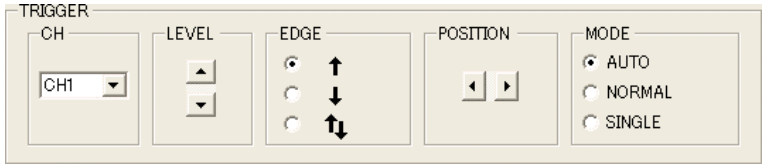

#### Setting items

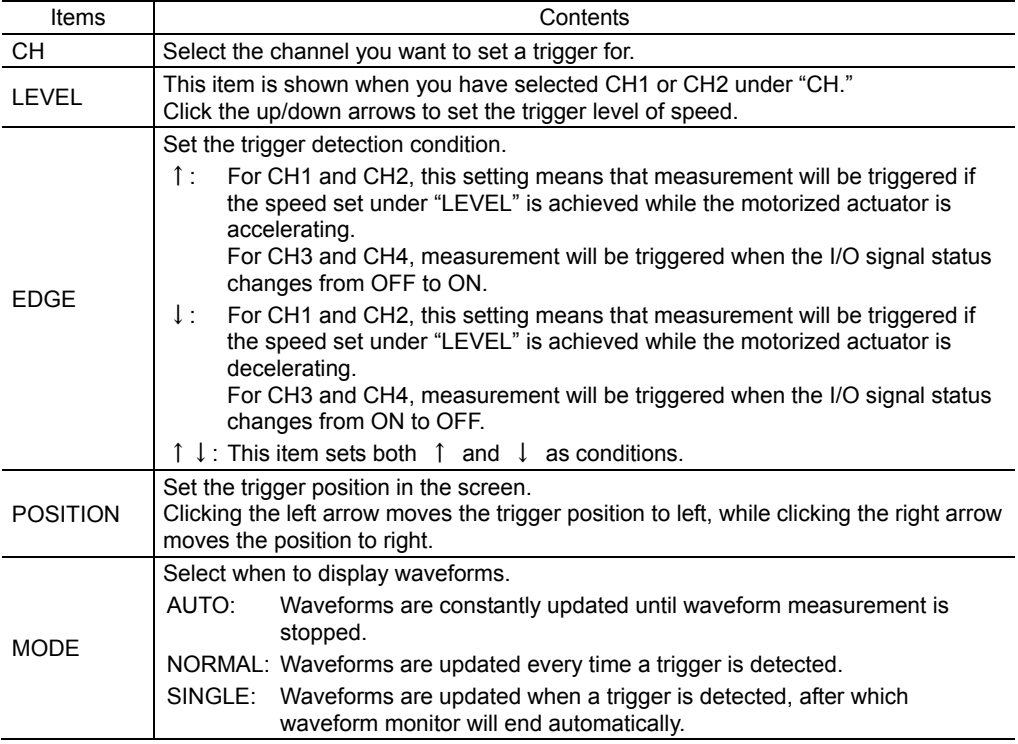

#### 5. Click [START].

Waveform measurement starts.

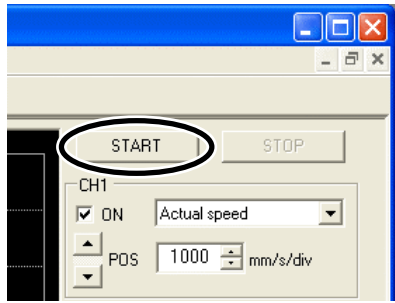

Click [STOP] to stop the measurement.

### **Measurement function**

You can measure the time delta and speed delta in the window based on measurement results. The time delta indicates the difference between T1 and T2, while the speed delta indicates the difference between V1 and V2.

This function is useful if you want to check the time or signal interval over which the I/O has remained ON, speed difference between given two points, or the like.

1. Under "MEASURE" on the right side of the window, select the channel you want to measure.

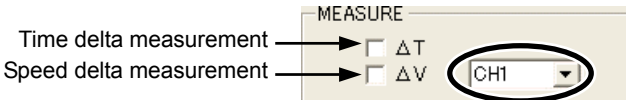

2. To measure the time delta, select "∆T." To measure the speed delta, select "∆V." If ∆T has been selected, two vertical lines appear. If ∆V has been selected, two horizontal lines appear.

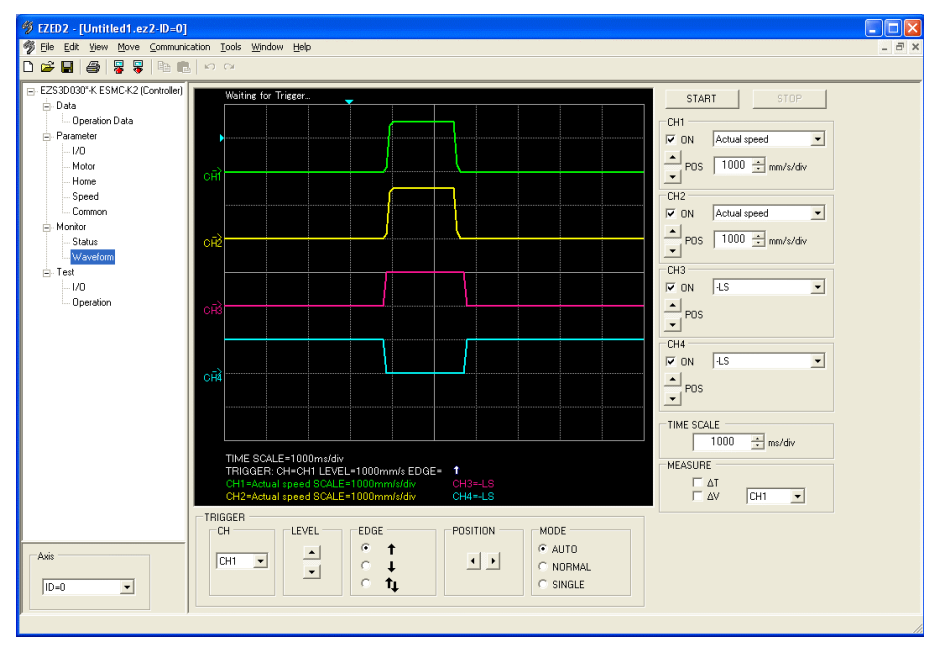

3. Drag the vertical or horizontal lines with the mouse to desired measurement positions. The time delta or speed delta is shown below the graph.

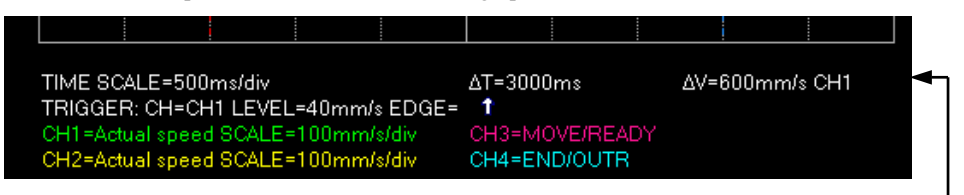

Time step/speed delta display

# **10 Test function**

You can perform I/O signal test and test operation in the data edit window.

### **10.1 I/O test**

You can monitor input signals and cause output signals to forcibly output. This function is convenient if you want to check the wiring condition.

- 
- **Note**  All functions and operations associated with I/O signals are disabled during I/O test.
	- The ON status of a signal indicates that the applicable photocoupler in the controller is carrying current, while the OFF status indicates that the photocoupler is not carrying current.
- 1. In the data edit window, click [Test], and then click [I/O]. The I/O test window appears.
- 2. Select the axis number of the controller you want to perform I/O test for. Select "ID=0."
- 3. Select "Start test."

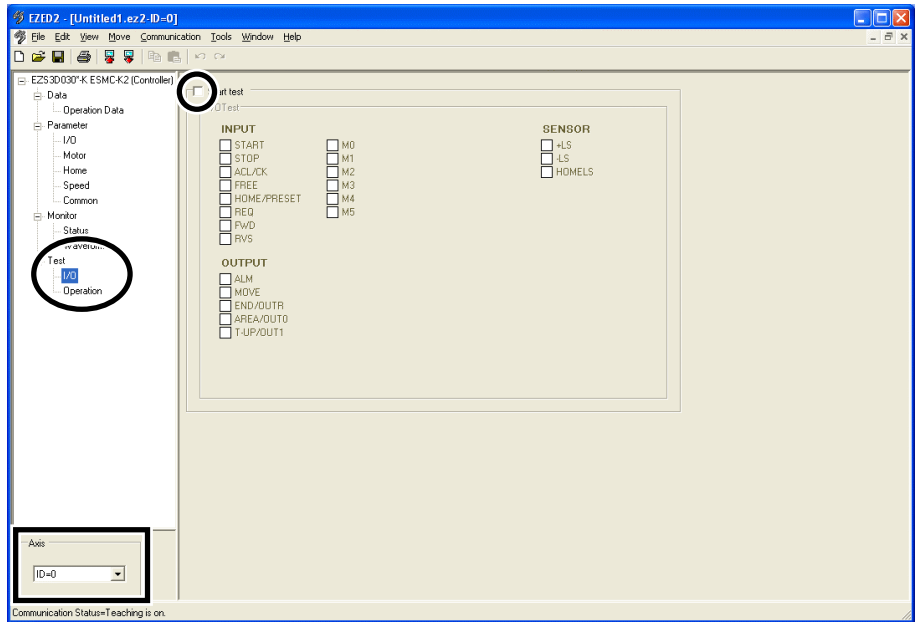

4. Click [OK].

You can now perform I/O test.

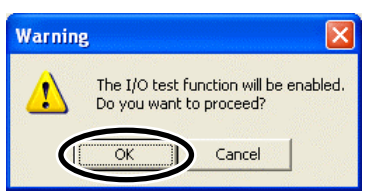

You can monitor the ON/OFF statuses of the signals under "INPUT" and "SENSOR." For the signals under "OUTPUT," the ON/OFF status switches every time  $\Box$  is clicked. Each signal is shown in green if ON, and in white if OFF.

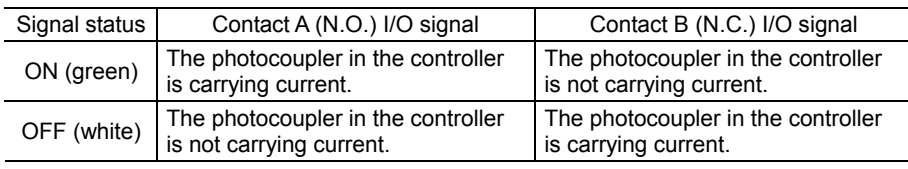

 N.O. : Normally open N.C. : Normally closed

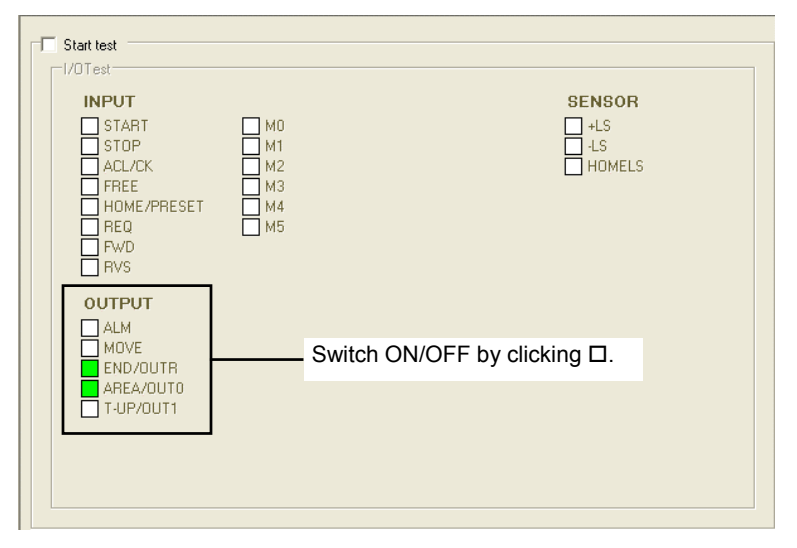

5. To end the I/O test, unselect "Start test." The signals under "OUTPUT" (output signals) return to the statuses before the I/O test.

### **10.2 Test operation**

**EZED2** can be used to check the operation of the motorized actuator before connecting the motorized actuator to a host controller.

- **Note**  Before performing test operation, be sure that the data displayed in the window matches the data stored in the controller. Test operation is performed using data stored in the controller. If the data in the controller is different from the data shown in the window, the motorized actuator may behave unexpectedly.
	- Before performing test operation, always close all other programs. If other programs are still running, the motorized actuator may not operate correctly.
- 1. Download EZED2 data to the controller or upload data from the controller so that the data displayed in the window matches the data stored in the controller. For the download procedure, refer to page 36. For the upload procedure, refer to page 37.
- 2. In the data edit window, click [Test], and then click [Operation]. The test operation window appears.
- 3. Select the axis number of the controller you want to perform test operation for. Select "ID=0"
- 4. Select "Enable test operation."

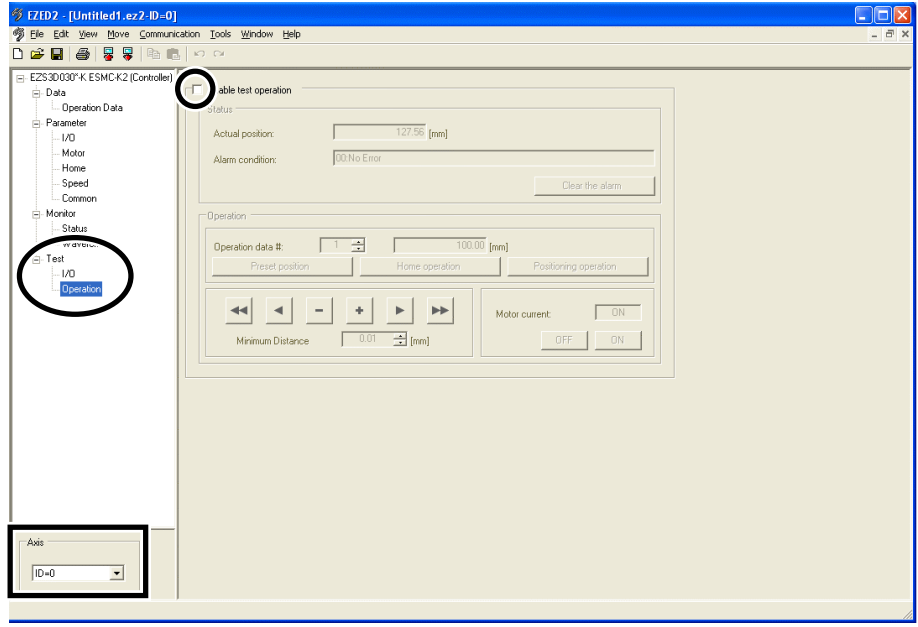

5. Click [OK].

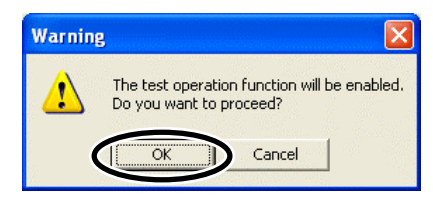

You can now perform test operation.

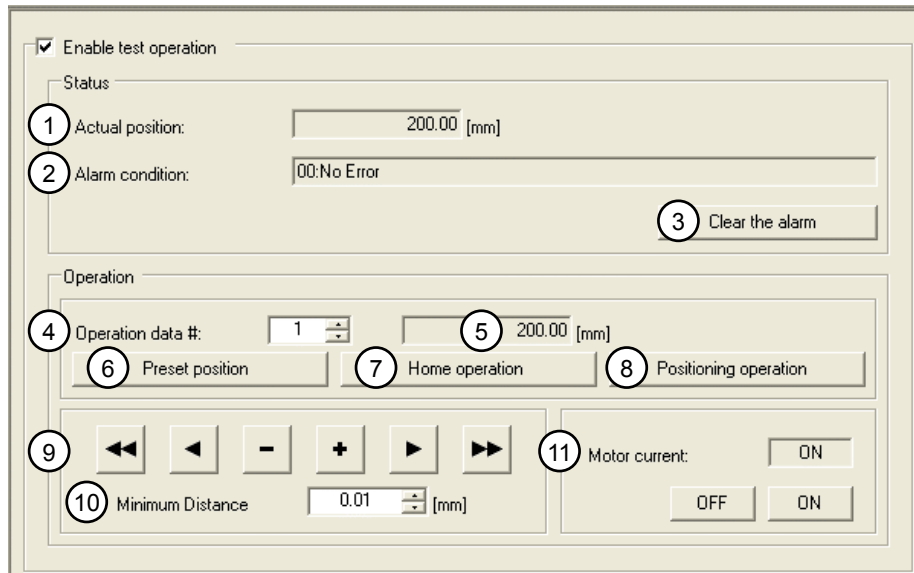

#### Setting items

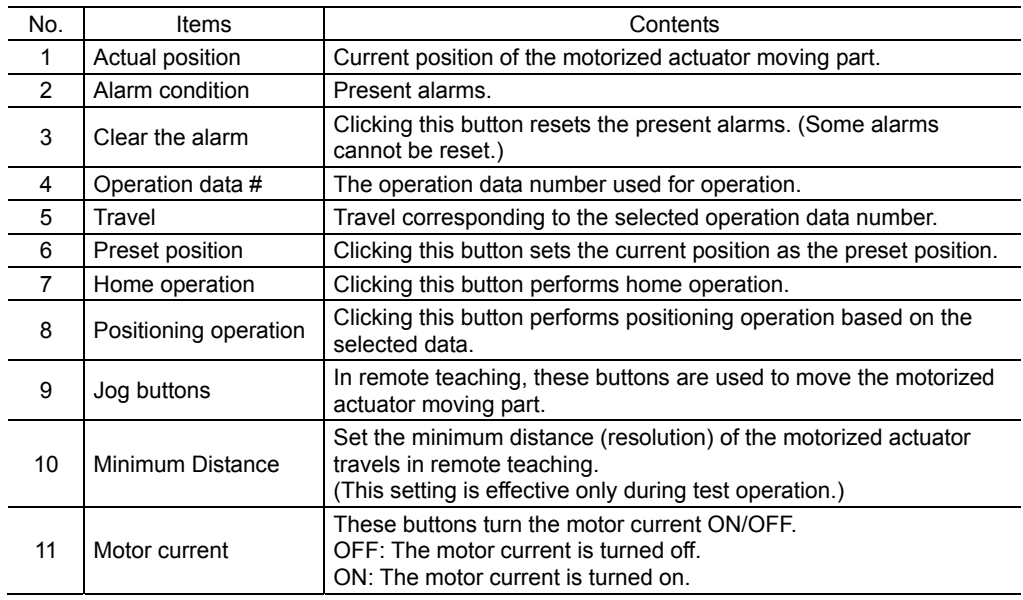

6. To end the test operation, unselect "Enable test operation."

# **11 Other functions**

You can print **EZED2** data or check the software version.

# **11.1 Printing data**

You can print data and waveform measurement results.

Note The print function is not available if you are using **EZED2** with Windows<sup>®</sup> 98 or Windows® Me.

1. Click [Print...] from the [File] menu.

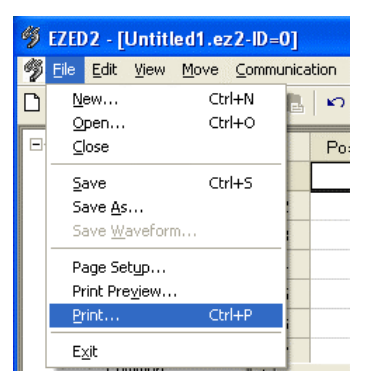

2. Set the items you want to print, print object, and color, and then click [OK].

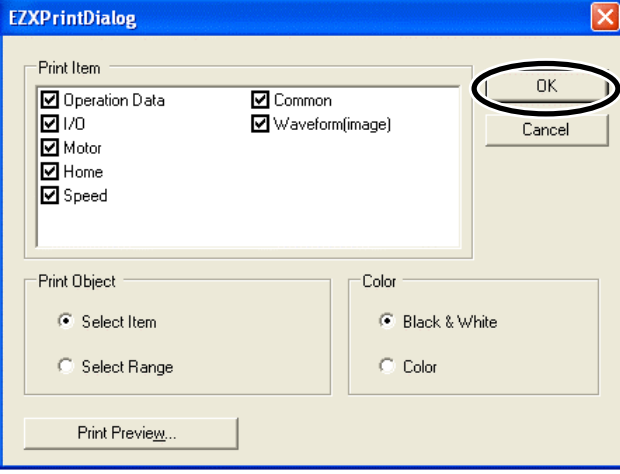

 $\overline{a}$ 

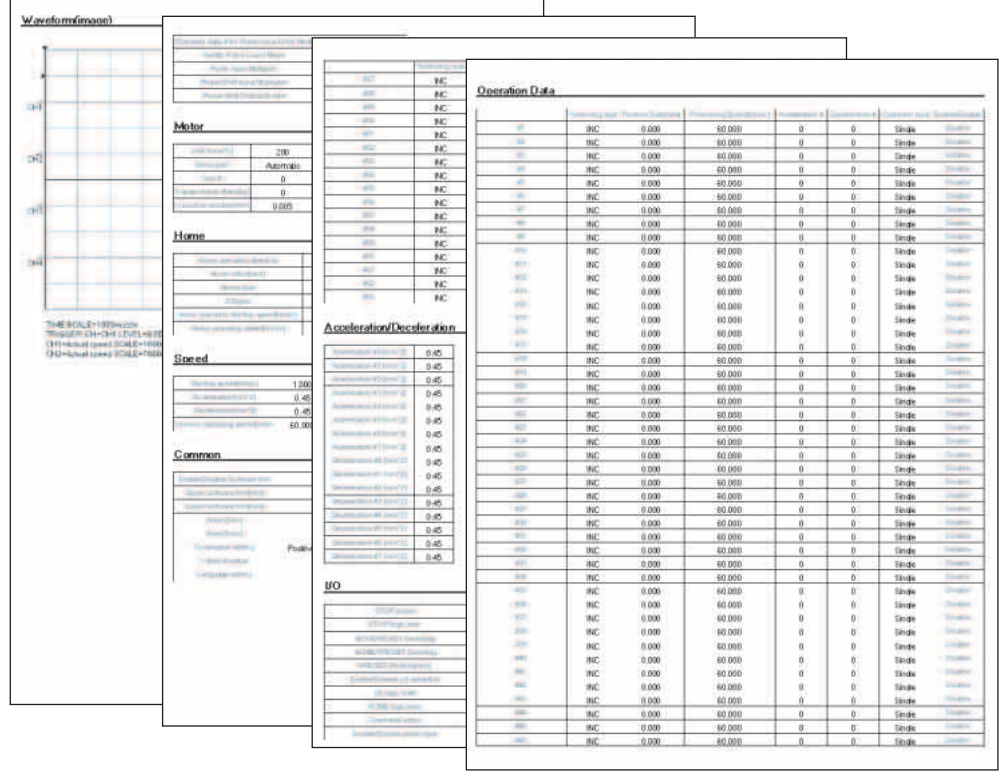

If all items under "Print Item" are selected, the data will be output over four A4 or letter size sheets.

"Enable" and "Disable" in the printed operation data have the following meanings. They are not shown in the operation data setting window.

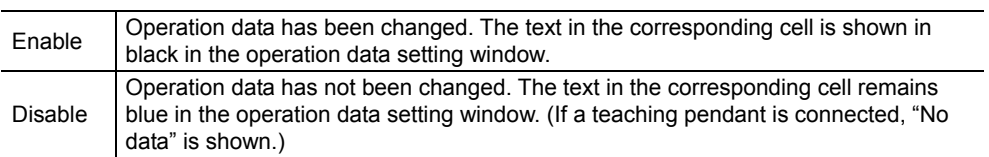

# **11.2 Checking version information**

You can check the version of **EZED2** software you are using.

1. Click [About EZED2...] from the [Help] menu.

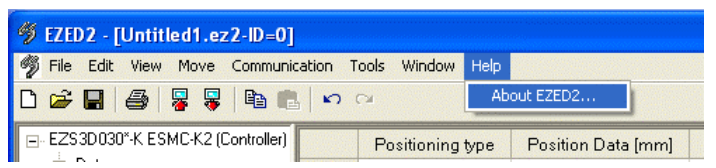

2. After you have checked the software version, click [Close].

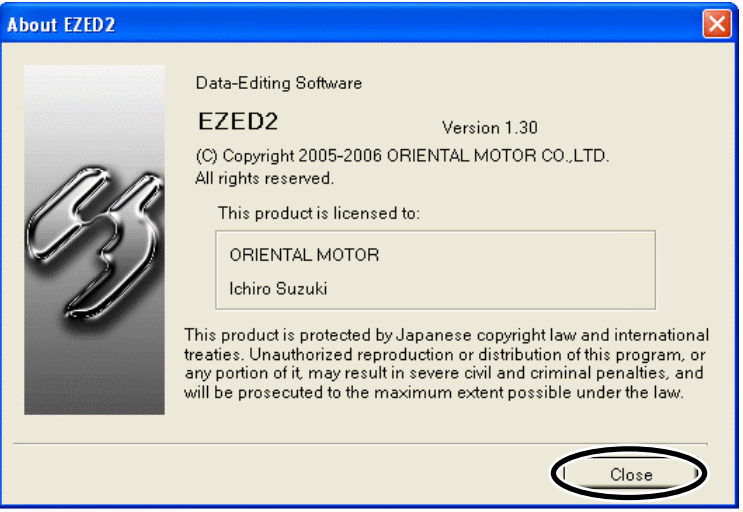

# **12 Troubleshooting and remedial actions**

If the motorized actuator does not operate normally, take appropriate actions by referring to the information provided in this chapter. If the problem persists after you have taken the necessary actions, contact our Technical Support Line.

# **12.1 Error messages**

If EZED2 has encountered a problem while running, a corresponding error message is shown in the window.

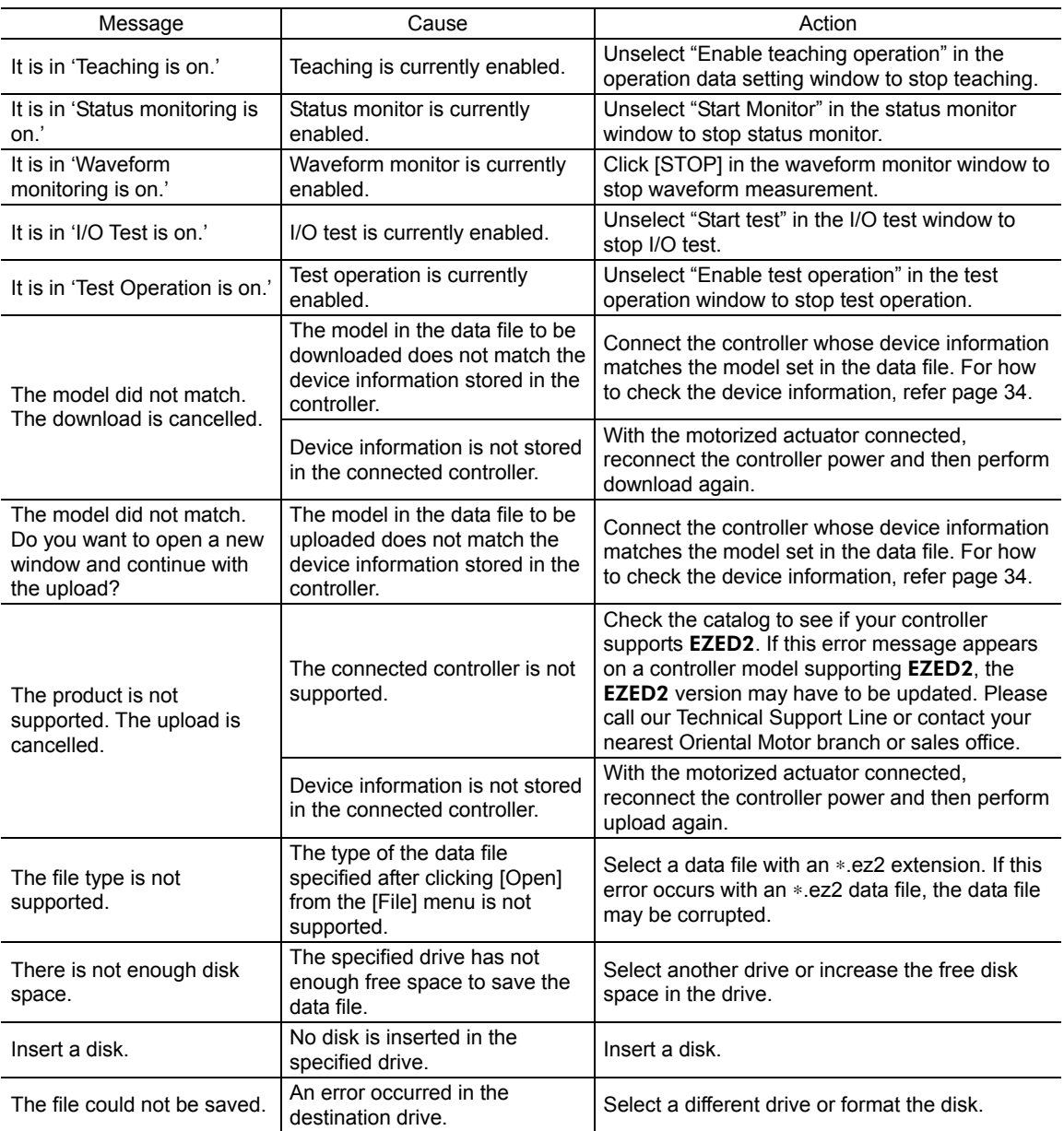

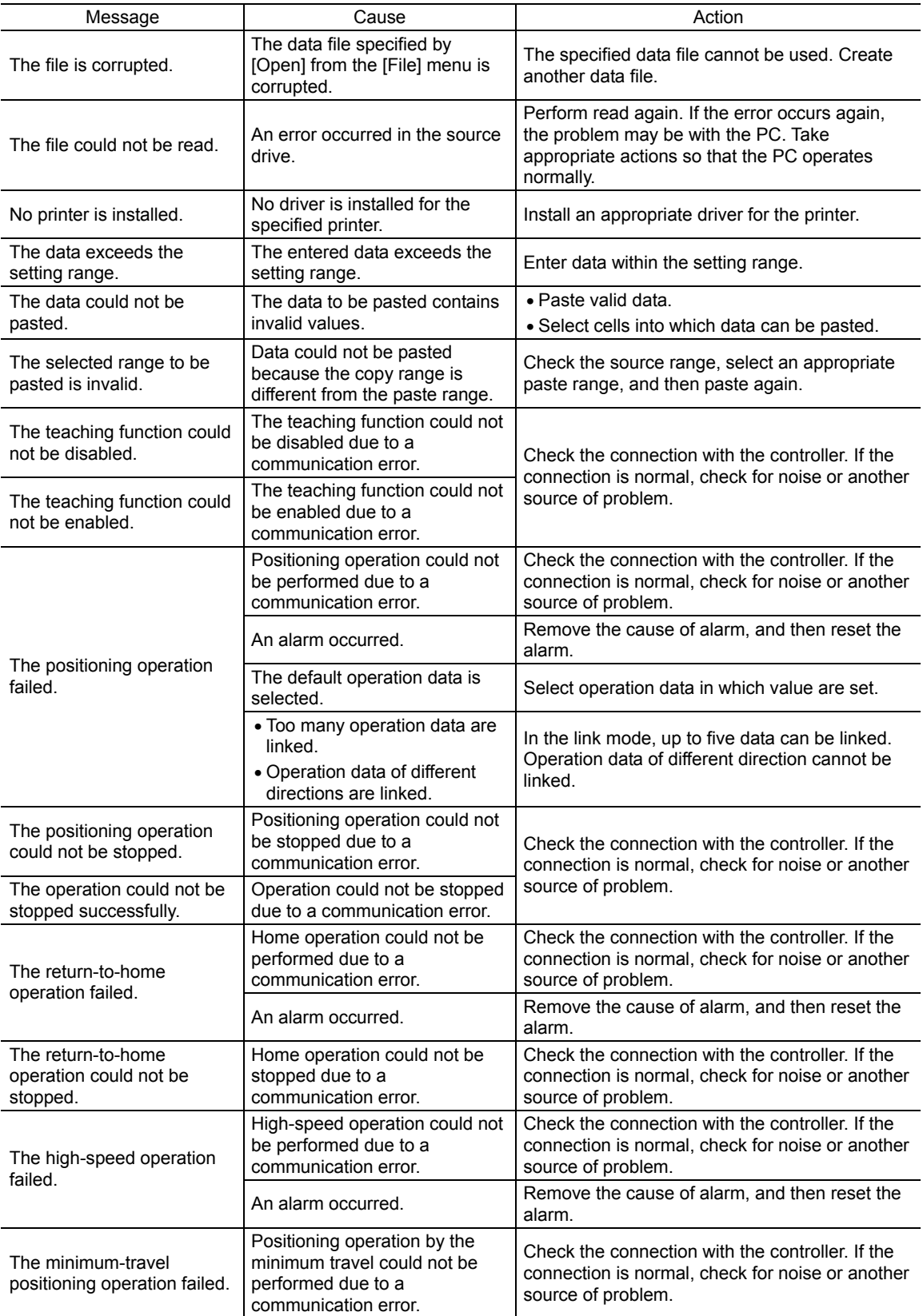

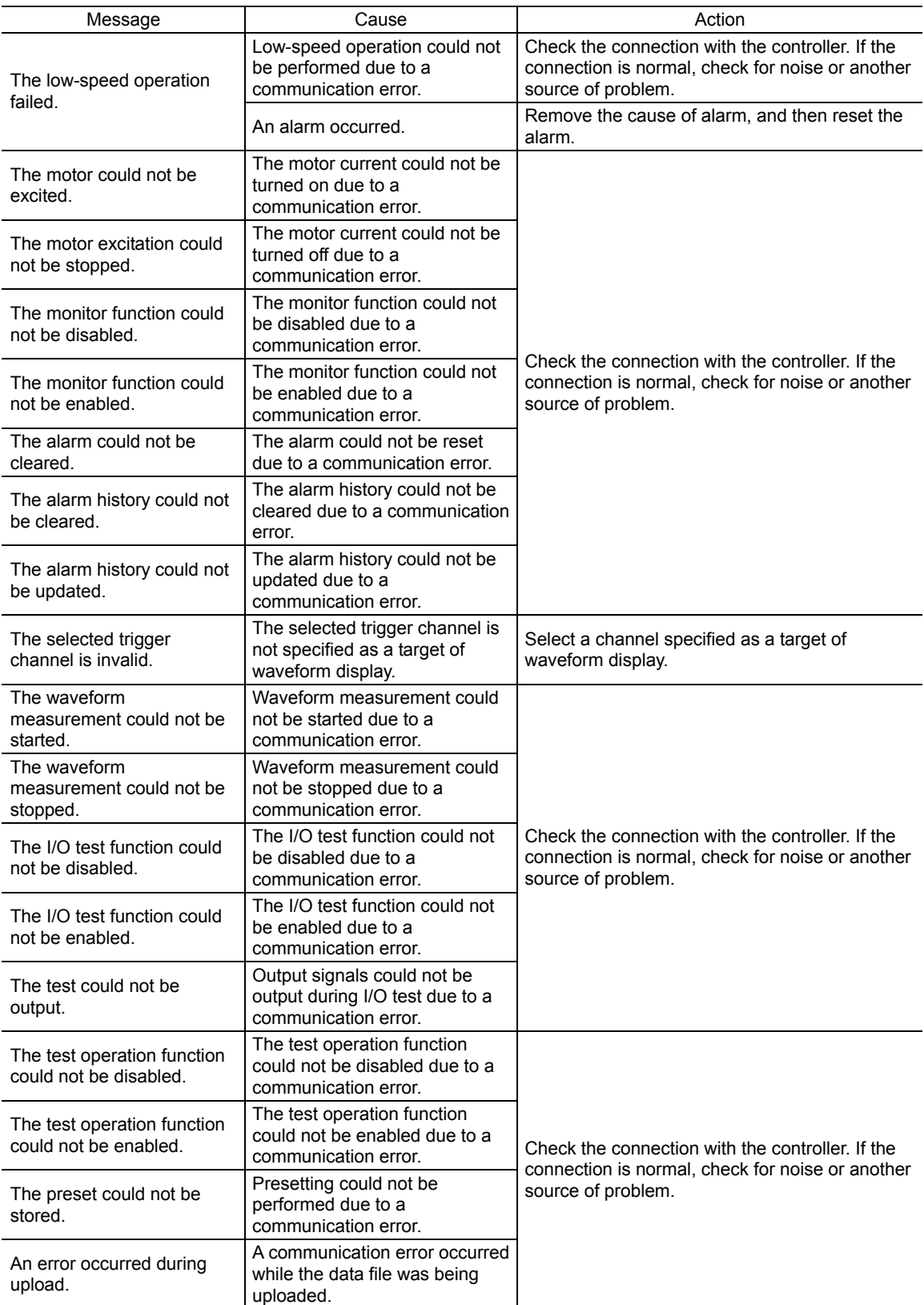

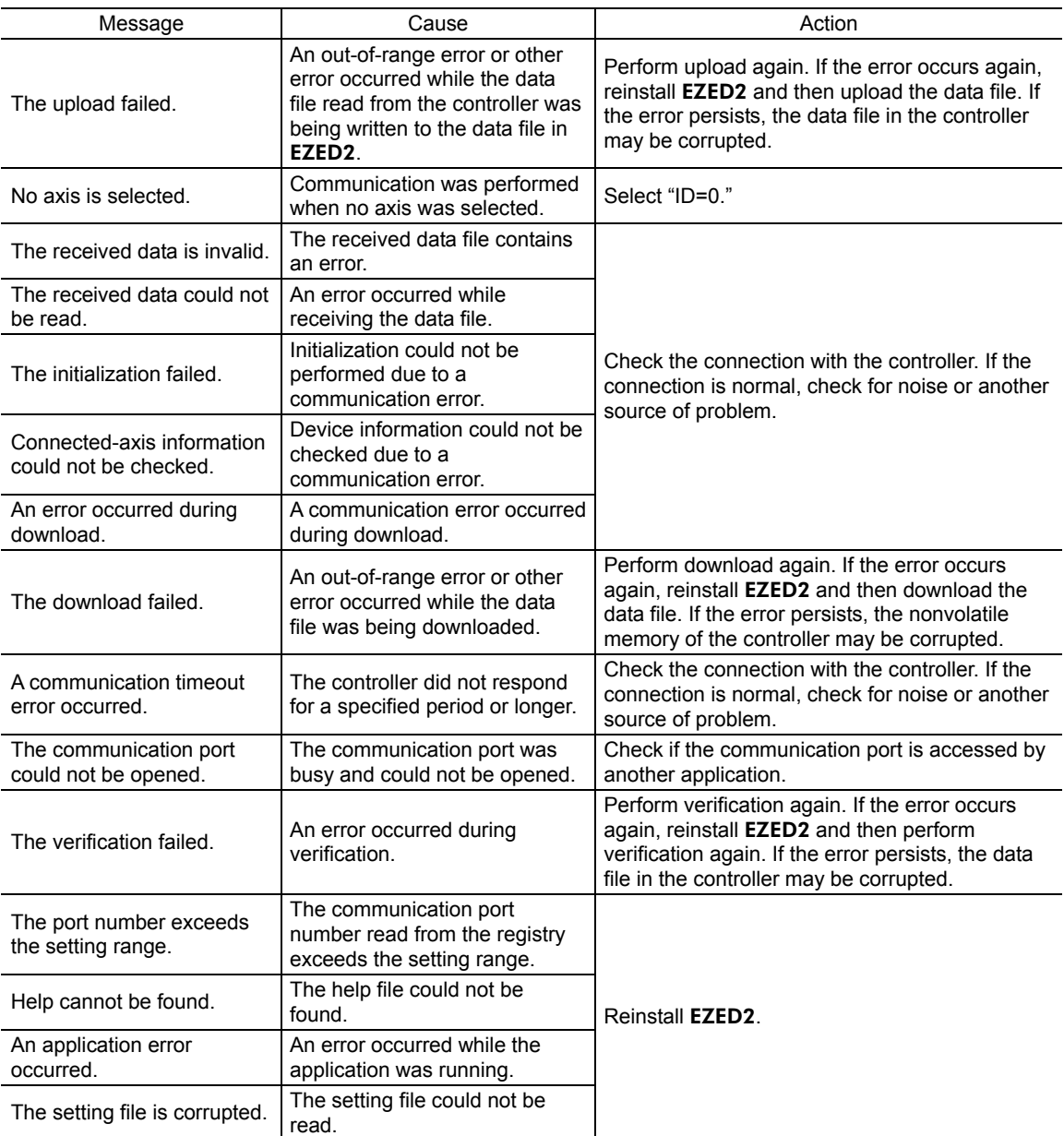

# **13 List of controllers supported by** EZED2

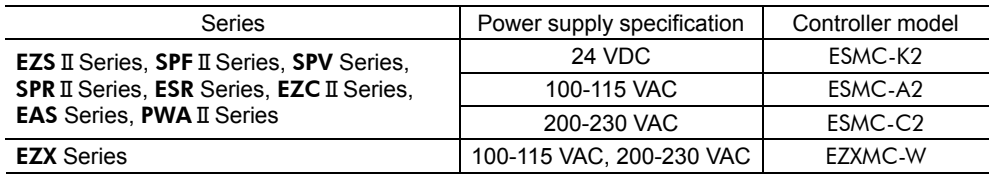

- Unauthorized reproduction or copying of all or part of this manual is prohibited. If a new copy is required to replace an original manual that has been damaged or lost, please contact your nearest Oriental Motor branch or sales office.
- Oriental Motor shall not be liable whatsoever for any problems relating to industrial property rights arising from use of any information, circuit, equipment or device provided or referenced in this manual.
- Characteristics, specifications and dimensions are subject to change without notice.
- While we make every effort to offer accurate information in the manual, we welcome your input. Should you find unclear descriptions, errors or omissions, please contact the nearest office.
- **Oriental motor** and **SET umo** are registered trademark or trademark of Oriental Motor Co., Ltd., in Japan and other countries.

El Tablle for .NET 2.0

Copyright© 2004 GrapeCity inc.

Microsoft and Windows are registered trademarks or trademarks in the United States and other countries of Microsoft Corporation in the United States.

Intel and Pentium are registered trademarks or trademarks in the United States and other countries of Intel Corporation in the United States.

Other product names and company names mentioned in this manual may be registered trademarks or trademarks of their respective companies and are hereby acknowledged. The third-party products mentioned in this manual are recommended products, and references to their names shall not be construed as any form of performance guarantee. Oriental Motor is not liable whatsoever for the performance of these third-party products.

© Copyright ORIENTAL MOTOR CO., LTD. 2012

• Please contact your nearest Oriental Motor office for further information.

ORIENTAL MOTOR U.S.A. CORP. Technical Support Tel:(800)468-3982 8:30 A.M. to 5:00 P.M., P.S.T. (M-F) 7:30 A.M. to 5:00 P.M., C.S.T. (M-F) E-mail: techsupport@orientalmotor.com www.orientalmotor.com

ORIENTAL MOTOR (EUROPA) GmbH Headquarters and Düsseldorf Office Tel:0211-52067-00 Munich Office<br>Tel:089-3181225-00 Fax:089-3181225-25 Hamburg Office<br>Tel:040-76910443 Tel:040-76910443 Fax:040-76910445

ORIENTAL MOTOR (UK) LTD. Tel:01256-347090 Fax:01256-347099 ORIENTAL MOTOR (FRANCE) SARL Tel:01 47 86 97 50 Fax:01 47 82 45 16

ORIENTAL MOTOR ITALIA s.r.l. Tel:02-93906346 Fax:02-93906348 SHANGHAI ORIENTAL MOTOR CO., LTD. Tel:400-820-6516 Fax:021-6278-0269TAIWAN ORIENTAL MOTOR CO.,LTD. Tel:(02)8228-0707 Fax:(02)8228-0708 SINGAPORE ORIENTAL MOTOR PTE LTD Tel:+65-6745-7344 Fax:+65-6745-9405 ORIENTAL MOTOR (MALAYSIA) SDN. BHD. Tel:(03)22875778 Fax:(03)22875528 ORIENTAL MOTOR (THAILAND) CO.,LTD. Tel:+66-2-251-1871 Fax:+66-2-251-1872 INA ORIENTAL MOTOR CO., LTD. KOREA Tel:080-777-2042 Fax:02-2026-5495 ORIENTAL MOTOR CO.,LTD. Headquarters Tokyo, Japan Tel:03-6744-0361 Fax:03-5826-2576